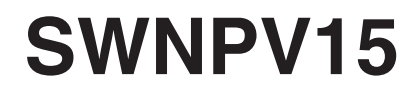

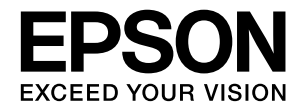

# **Offirio Synergy Ware**

# **認証プロキシ for LDAP**

# **設定ガイド**

本書は、Offirio SynergyWare 認証プロキシ for LDAP の概要 とセットアップ、運用の仕方などを説明しています。 必要に応じてお読みいただき、お役立てください。

> NPD3202-00 © セイコーエプソン株式会社 2008

#### マークの意味

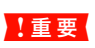

【重要】 使用上、必ず守っていただきたいことを記載して います。この表示を無視して誤った取り扱いをす ると、製品の故障や、動作不良の原因となる可能 性があります。

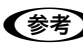

L 補足説明や参考情報を記載しています。

N 関連した内容の参照ページを示しています。

#### 掲載画面

- 本書の画面は実際の画面と多少異なる場合があります。ま た、OS の違いや使用環境によっても異なる画面となる場合 がありますので、ご注意ください。
- 本書に掲載する Windows の画面は、特に指定がない限り Windows Server 2003 の画面を使用しています。

#### Windows の表記

Microsoft® Windows® 2000 Server Operating System 日本語版

Microsoft® Windows Server® 2003 Operating System 日本語版

本書では、上記の OS (オペレーティングシステム)をそれぞ れ「Windows 2000 Server」「Windows Server 2003」と 表記しています。また、これらの総称として「Windows」を 使用しています。

#### 本製品を日本国外へ持ち出す場合の注意

本製品は日本国内仕様のため、本製品の修理・保守サービスお よび技術サポートなどの対応は、日本国外ではお受けできませ んのでご了承ください。また、日本国外ではその国の法律また は規制により、本製品を使用できないことがあります。このよ うな国では、本製品を運用した結果罰せられることがあります が、当社といたしましては一切責任を負いかねますのでご了承 ください。

#### ご注意

- 本書の内容の一部または全部を無断転載することを禁止し ます。
- 本書の内容は将来予告なしに変更することがあります。
- 本書の内容にご不明な点や誤り、記載漏れなど、お気付き の点がありましたら弊社までご連絡ください。
- 運用した結果の影響については前項に関わらず責任を負い かねますのでご了承ください。
- 本製品が、本書の記載に従わずに取り扱われたり、不適当 に使用されたり、弊社および弊社指定以外の、第三者によっ て修理や変更されたことなどに起因して生じた障害等の責 任は負いかねますのでご了承ください。

## 商標

#### **Windows**

Microsoft、Windows、Windows Server は米国 Microsoft Corporationの米国およびその他の国における登録商標です。

#### Java

Copyright 2007, Sun Microsystems. Inc., 4150 Network Circle, Santa Clara, California 95054, U.S.A. All rights reserved.

This product includes code licensed from RSA Security,  $Inc$ 

[Some portions licensed from IBM are available at](http://oss.software.ibm.com/icu4j/) http://oss.software.ibm.com/icu4j/.

Java および Java 関連の商標およびロゴは、米国 Sun Microsystems. Inc. の米国およびその他の国における登録 商標です。

#### **HSQLDB**

Copyright © 1995-2000 by the Hypersonic SQL Group.

All rights reserved.

THIS SOFTWARE IS PROVIDED BY THE COPYRIGHT HOLDERS AND CONTRIBUTORS "AS IS" AND ANY EXPRESS OR IMPLIED WARRANTIES, INCLUDING, BUT NOT LIMITED TO, THE IMPLIED WARRANTIES OF MERCHANTABILITY AND FITNESS FOR A PARTICULAR PURPOSE ARE DISCLAIMED. IN NO EVENT SHALL THE HYPERSONIC SQL GROUP,

OR CONTRIBUTORS BE LIABLE FOR ANY DIRECT, INDIRECT, INCIDENTAL, SPECIAL, EXEMPLARY, OR CONSEQUENTIAL DAMAGES (INCLUDING, BUT NOT LIMITED TO, PROCUREMENT OF SUBSTITUTE GOODS OR SERVICES; LOSS OF USE, DATA, OR PROFITS; OR BUSINESS INTERRUPTION) HOWEVER CAUSED AND ON ANY THEORY OF LIABILITY, WHETHER IN CONTRACT, STRICT LIABILITY, OR TORT (INCLUDING NEGLIGENCE OR OTHERWISE) ARISING IN ANY WAY OUT OF THE USE OF THIS SOFTWARE, EVEN IF ADVISED OF THE POSSIBILITY OF SUCH DAMAGE.

This software consists of voluntary contributions made by many individuals on behalf of the Hypersonic SQL Group.

#### BlowfishJ

Copyright 1997-2005 Markus Hahn

Licensed under the Apache License, Version 2.0 (the "License");

you may not use this file except in compliance with the License.

You may obtain a copy of the License at

http://www.apache.org/licenses/LICENSE-2.0

Unless required by applicable law or agreed to in writing, software distributed under the License is distributed on an "AS IS" BASIS,

WITHOUT WARRANTIES OR CONDITIONS OF ANY KIND, either express or implied.

See the License for the specific language governing permissions and limitations under the License.

#### **JavaService**

Copyright © 2000, Alexandria Software Consulting All rights reserved. Redistribution and use in source and binary forms, with or without modification, are permitted provided that the following conditions are met:

- Redistributions of source code must retain the above copyright notice, this list of conditions, and the following disclaimer.
- Neither name of Alexandria Software Consulting nor the names of the contributors may be used to endorse or promote products derived from this software without specific prior written permission.

THIS SOFTWARE IS PROVIDED BY THE COPYRIGHT HOLDERS AND CONTRIBUTORS "AS IS" AND ANY EXPRESS OR IMPLIED WARRANTIES, INCLUDING, BUT NOT LIMITED TO, THE IMPLIED WARRANTIES OF MERCHANTABILITY AND FITNESS FOR A PARTICULAR PURPOSE ARE DISCLAIMED. IN NO EVENT SHALL THE COPYRIGHT HOLDERS OR CONTRIBUTORS BE LIABLE FOR ANY DIRECT, INDIRECT, INCIDENTAL, SPECIAL, EXEMPLARY, OR CONSEQUENTIAL DAMAGES (INCLUDING, BUT NOT LIMITED TO, PROCUREMENT OF SUBSTITUTE GOODS OR SERVICES; LOSS OF USE, DATA, OR PROFITS; OR BUSINESS INTERRUPTION) HOWEVER CAUSED AND ON ANY THEORY OF LIABILITY, WHETHER IN CONTRACT, STRICT LIABILITY, OR TORT (INCLUDING NEGLIGENCE OR OTHERWISE) ARISING IN ANY WAY OUT OF THE USE OF THIS SOFTWARE, EVEN IF ADVISED OF THE POSSIBILITY OF SUCH DAMAGE.

その他の製品名は各社の商標または登録商標です

# もくじ

[認証プロキシ for LDAP とは.................................. 5](#page-4-0) [ソフトウェア構成 ... 6](#page-5-0) [システム構成 ... 6](#page-5-1) [システム条件 ... 6](#page-5-2) [セットアップ ............................................................. 7](#page-6-0) [セットアップの流れ ... 7](#page-6-1) [旧バージョンからのアップデートについて ... 7](#page-6-2) [インストール ... 8](#page-7-0) [認証プロキシ管理の起動 ... 10](#page-9-0) [起動用パスワードの登録 ... 10](#page-9-1) [モジュールの設定 ... 11](#page-10-0) [マクロの設定 ... 16](#page-15-0) [マクロチェック ... 17](#page-16-0) [全体的な動作確認 ... 17](#page-16-1) [認証プロキシ管理の終了 ... 18](#page-17-0) [詳細設定 .................................................................. 19](#page-18-0) [起動用パスワードの変更 ... 19](#page-18-1) [ログの設定 ... 19](#page-18-2) [モジュールの有効化/無効化 ... 20](#page-19-0) [接続用パスワードの設定 ... 21](#page-20-0) [稼動状況の確認....................................................... 22](#page-21-0) [サービスステータスの確認 ... 22](#page-21-1) [ログの確認 ... 23](#page-22-0) [こんなときは .......................................................... 24](#page-23-0) [ローカルデータベースの更新\(CSV ファイルのエク](#page-23-1) スポート) ... 24 [トラブルシューティング ... 25](#page-24-0) [メッセージとサービスステータス ... 32](#page-31-0) [マクロの文法 ... 37](#page-36-0) [カスタム設定 ... 48](#page-47-0) [Offirio SynergyWare ID Print との連携 ... 49](#page-48-0) Offirio SynergyWare [認証プロキシ for MFP との連](#page-49-0) 携 ... 50 [アンインストール ... 52](#page-51-0) [設定の初期化 ... 52](#page-51-1)

# <span id="page-4-0"></span>認証プロキシ for LDAPとは

Offirio SynergyWare 認証プロキシ for LDAP(以下「認証プロキシ for LDAP」)は、 LDAP サーバでユーザー管理を 統一的に行っている利用者に対し、そのユーザー管理形態に応じた認証環境を提供します。

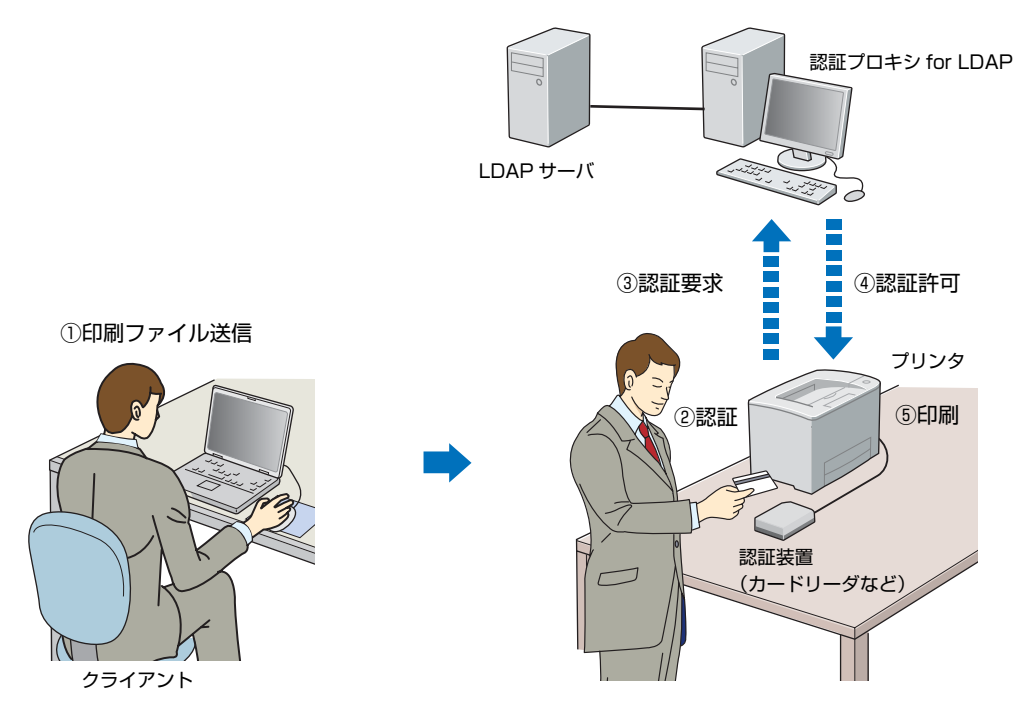

### 認証プロキシ for LDAP を導入するメリット

- すでに設置されている LDAP サーバのユーザー情報が利用できます。
- プリンタなどの認証処理をログで確認できます。

#### 認証プロキシ for LDAP でできること

- LDAP サーバを参照し、該当ユーザーに関する属性値の取得と取得した属性値に基づく認証ができます。
- ローカルデータベース機能で、LDAP サーバに登録されていない情報を補った認証処理ができます。
- マクロ文で複雑な認証条件を設定することができるため、環境に応じた高度な認証処理ができます。
- 管理ツールで、認証プロキシサービスが参照する設定ファイルや認証用マクロファイルの設定を変更したり、編集し たりすることができます。
- 認証プロキシサービスの稼動処理や認証処理をログに保存できます。また、管理ツールで閲覧できます。
- Offirio SynergyWare ID Print と連携して使用できます。  $\sqrt{2}$  本書 49 ページ 「Offirio SynergyWare ID Print との連携」
- Offirio SynergyWare 認証プロキシ for MFP と連携して使用できます。  $\sqrt{\sigma}$  本書 50 ページ「Offirio SynergyWare 認証プロキシ for MFP との連携1

# <span id="page-5-0"></span>ソフトウェア構成

本製品には、以下のソフトウェアが含まれています。

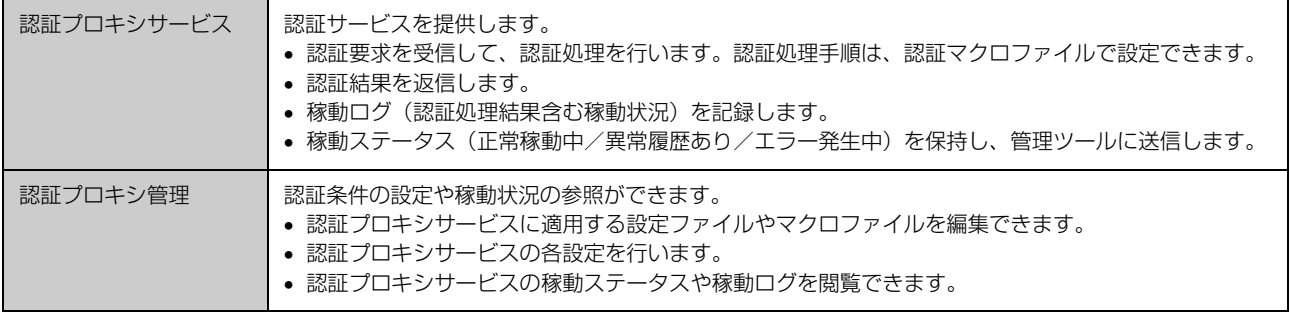

# <span id="page-5-1"></span>システム構成

本製品に必要なシステム構成は以下の通りです。

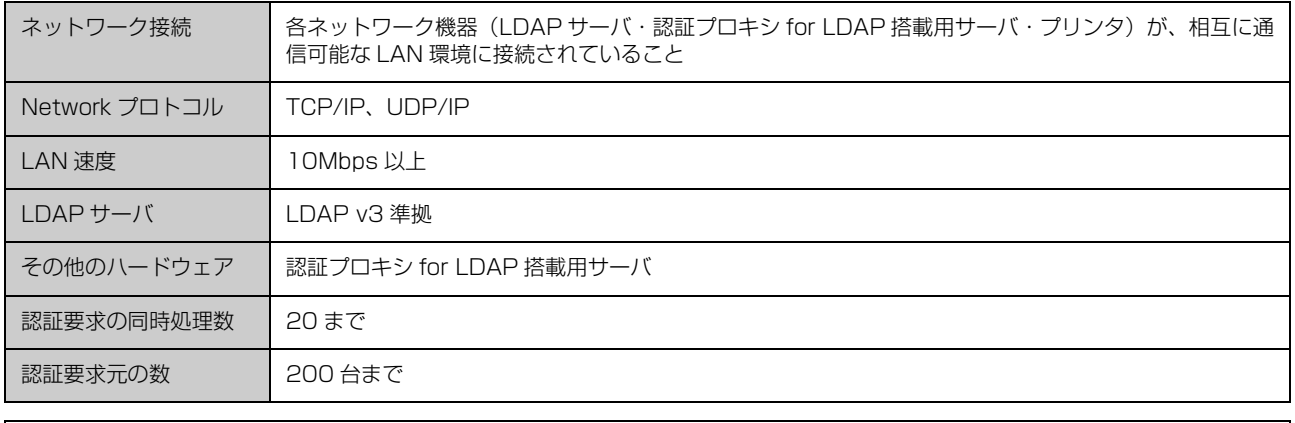

◆参考 ) 認証要求数と認証要求元の数は、認証処理の内容(マクロの行数や使用する認証モジュールの種類など)によって少な くなることがあります。

# <span id="page-5-2"></span>システム条件

認証プロキシサービスおよび認証プロキシ管理を搭載するサーバのシステム条件は以下の通りです(2008年3月現在)。

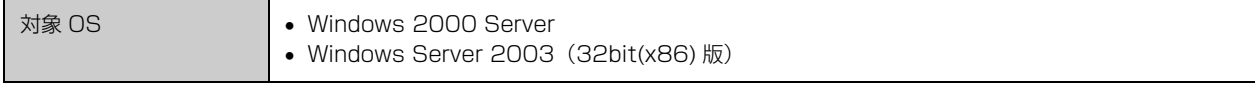

本ソフトウェアはネットワーク環境で使用するため、サーバソフトウェアとしての使用を許諾されていない OS にサー バ用ソフトウェアをインストールして使用すると、Microsoft 社の使用許諾契約に違反する場合があります。詳細は、 OS の使用許諾契約をご確認ください。

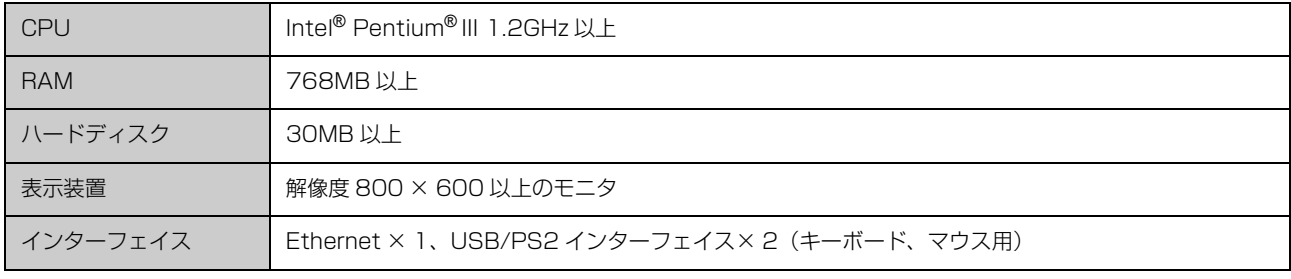

◆参考 ハードディスクの容量は、ローカルデータベースへのユーザー情報登録件数に依存します。さらに多くの容量を必要と する場合があります。

# <span id="page-6-0"></span>セットアップ

# <span id="page-6-1"></span>セットアップの流れ

本製品は、必要なサーバが設置された環境に対してセットアップを行います。セットアップの流れは以下の通りです。

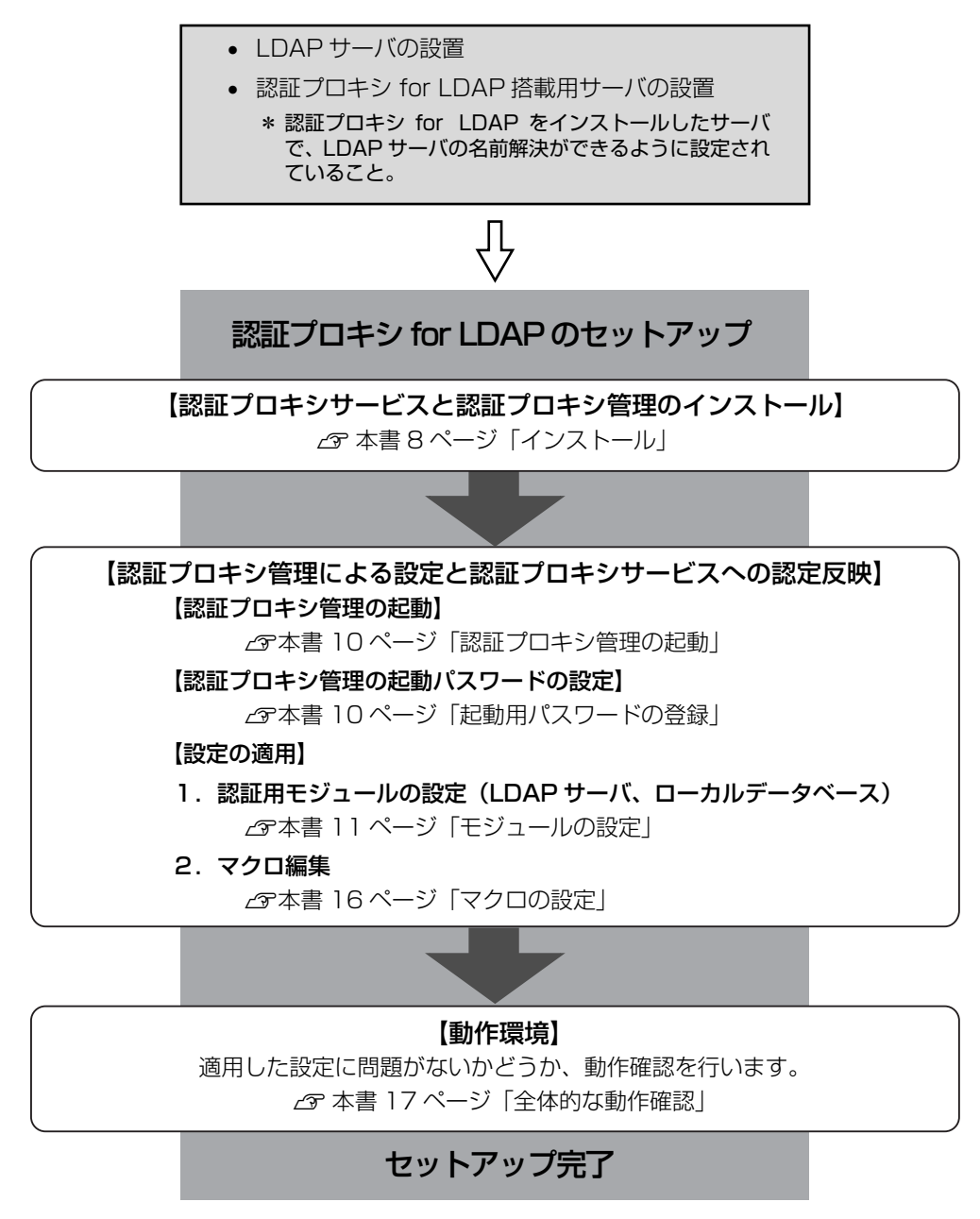

# <span id="page-6-2"></span>旧バージョンからのアップデートについて

本ソフトウェアは、下記のソフトウェアからのアップデートができます。

製品名 : Offirio SynergyWare 認証プロキシ (Windows に表示される名称は「EpsonNet 認証プロキシ」)

製品型番 :SWNPV1

バージョン:1.0x(x には a、b、c などのアルファベットが入ります)

旧バージョンのソフトウェアがインストールされている環境に本ソフトウェアをインストールすると、過去の設定情報を 保持したままアップデートできます。

<span id="page-7-0"></span>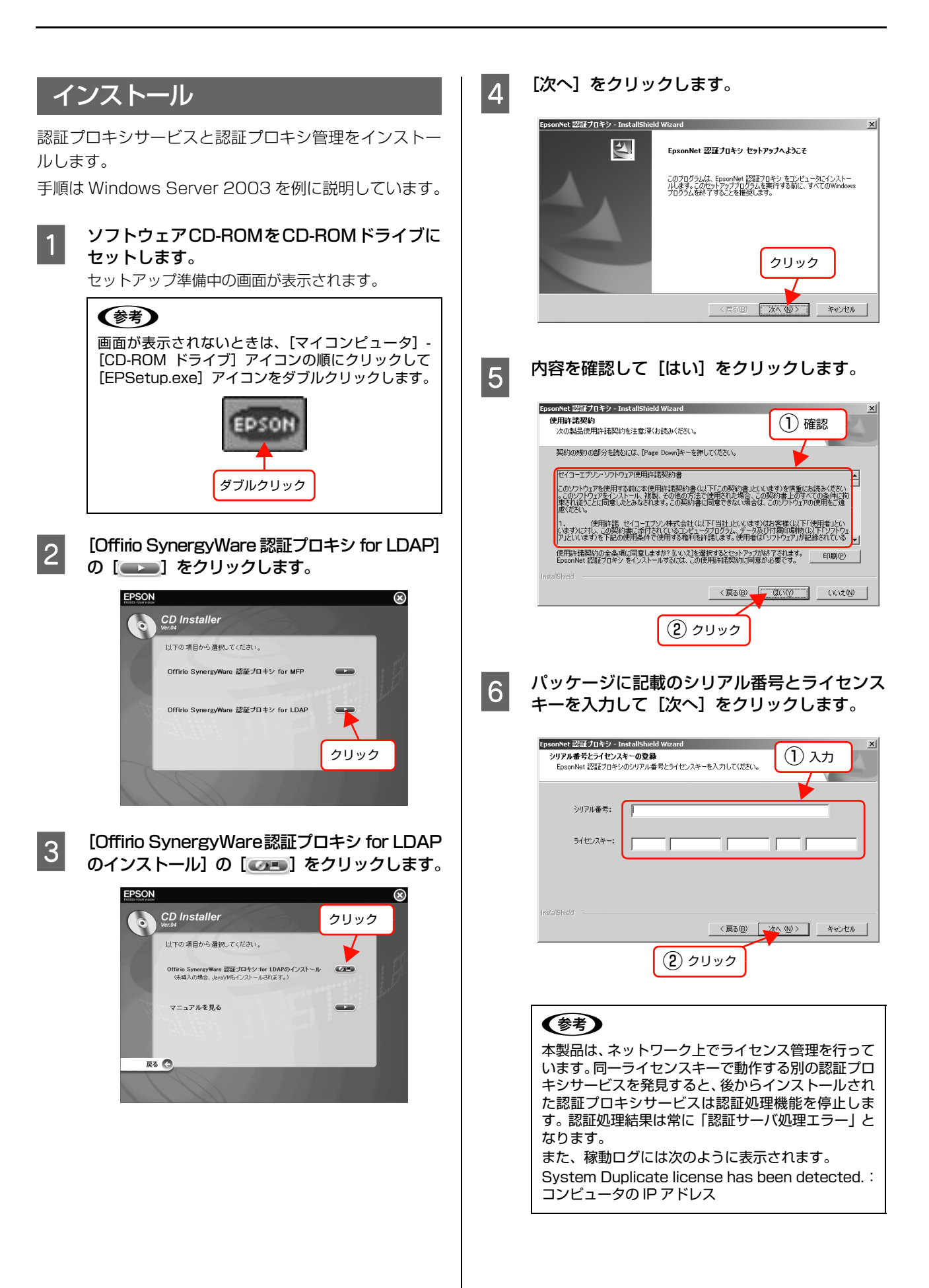

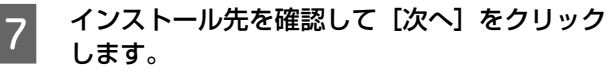

インストール先を変更するときは、[変更]をクリッ クしてください。

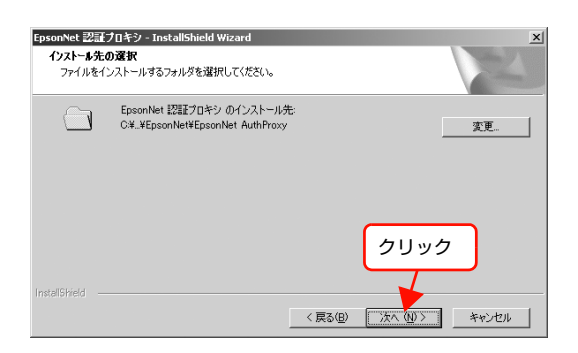

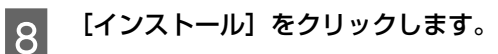

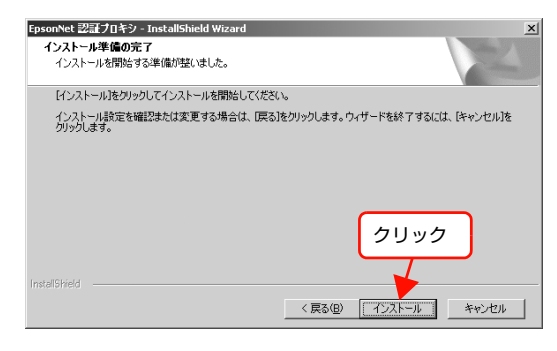

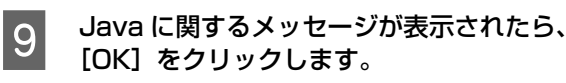

• 「適切なVersionのJavaが見つかりません。Java をインストールします。」と表示されたときは、 [OK]をクリックし、画面に従って Java をイン ストールしてください。

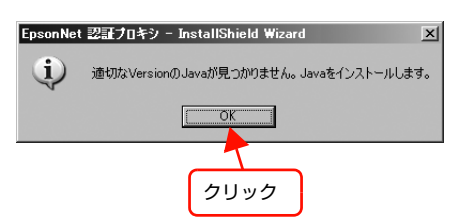

• 「適切なVersionのJavaがインストールされてい ることを確認しました。」と表示されたときは、 [OK] をクリックします。

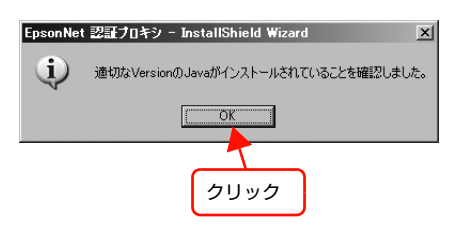

|10| [完了]をクリックします。

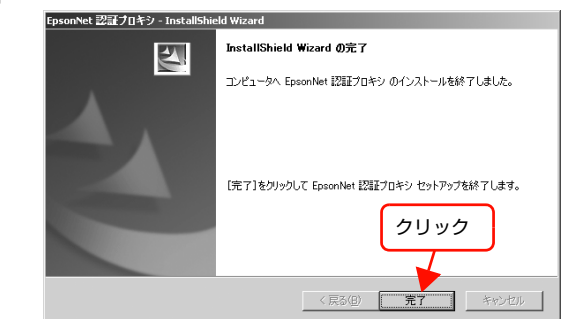

以上で終了です。

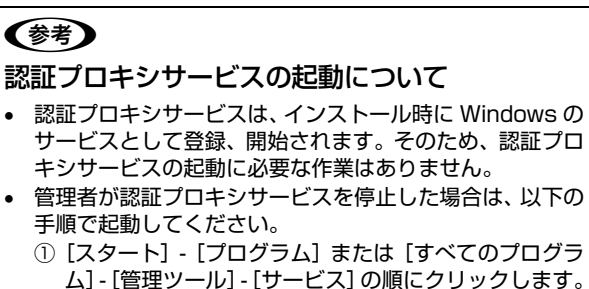

②[EpsonNet Authentication Proxy Service]をダブ ルクリックして[開始]をクリックします。

# <span id="page-9-0"></span>認証プロキシ管理の起動 認証プロキシサービスの各設定は、認証プロキシ管理で 行います。 以下の手順で認証プロキシ管理を起動します。 A [スタート]-[プログラム]または[すべての プログラム]-[EpsonNet]-[認証プロキシ] -[認証プロキシ管理]の順にクリックします。 は区別して認識されます。記号は使用できません。 初めて起動したときは、起動用パスワードを登録し ます。 ■翌証プロキシ管理 N [本書 10 ページ「起動用パスワードの登録」](#page-9-1) 2 起動用パスワードを入力して [OK] をクリック<br>| コーナナ します。 パスワード ■翌証プロキシ管理  $\frac{1}{2}$ -<br>*Offino SynorgyWare*<br>"彡 認証プロキシ for **LDAP** EPSON 起動用パスワートを入力してください ſr ① 入力 パスワードの変更 ② クリック 以上で終了です。

# <span id="page-9-1"></span>起動用パスワードの登録

認証プロキシ管理をインストール後、初めて起動したとき は、起動用パスワードを登録します。

<u>■ 【パスワード】と[パスワードの確認入力]をそ</u><br>■ おおりもして「OK」をクリックします れぞれ入力して、[OK]をクリックします。 英字数字それぞれ 1 字以上含む半角英数、5 文字以 上 10 文字以内で入力してください。大文字、小文字

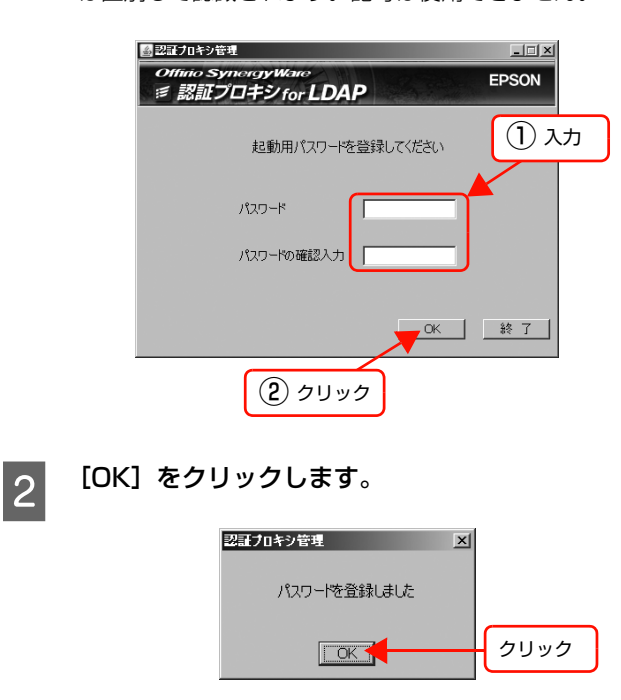

以上で終了です。

### (参考)

- 起動用パスワードは変更できます。
- N [本書 19 ページ「起動用パスワードの変更」](#page-18-1)
- 起動用パスワードを忘れると、認証プロキシ管理は起動で きません。再インストールして、パスワードを登録し直し てください。認証サービスは動作を継続しています。

# <span id="page-10-0"></span>モジュールの設定

各認証用モジュールに接続するための設定を行います。

## <span id="page-10-1"></span>LDAPモジュール

LDAP サーバに接続するための設定を行います。

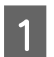

A [LdapModule]をダブルクリックします。 [LdapModule]を右クリックして[モジュール設定] をクリックしても、設定画面が開けます。

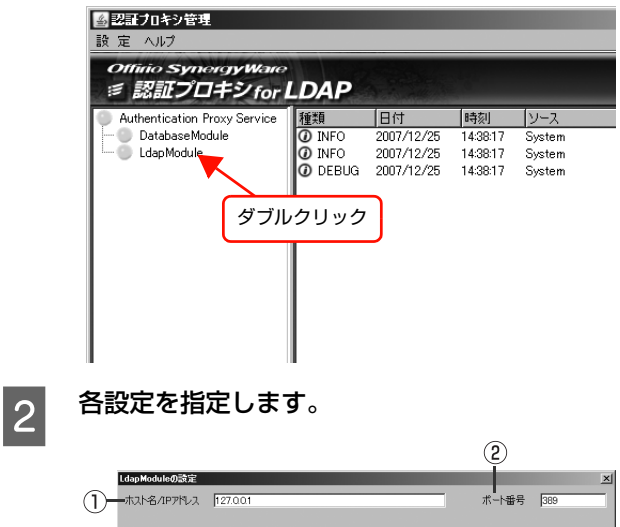

(3) -- 暗号化通信  $\overline{t_{\rm B}t_{\rm F}}$ ■ パブリックCAの証明書を使用 ■ 記明書のインボート |  $\sqrt{4}$   $\sqrt{4}$   $\sqrt{4}$ dc=test,dc=local Simple マ アルゴリズムごとの設定 (5) 超証方法 Simple <u>- Jan John Countries</u><br>
LDAP1 - <del>J</del> - DN Administrator®test<br>
- PRD - Presences  $/29 - 8$  PRESERVE

設定保持 キャンセル

#### ①ホスト名 /IP アドレス

LDAP サーバのホスト名、または IP アドレスを入力 します。

ホスト名は FQDN 形式で入力してください。FQDN 形式で入力しないと、検索されないことがあります。 半角スペース区切りで複数の LDAP サーバが指定で きます。 初期設定:127.0.0.1

#### ②ポート番号

認証データを通信するポート番号を入力します。 LDAP サーバと同じ番号を入力してください。

- SSL 通信を使用する場合は、非暗号化通信のポー ト番号とは別のポート番号を指定します。
- StartTLS通信を使用する場合は、非暗号化通信の ポート番号を指定します。

初期設定: 389 (入力範囲: 1~65535)

#### ③暗号化通信

暗号化通信の選択をします。 なし/ SSL / StartTLS 初期設定:なし SSL または StartTLS を選択すると、サーバ証明書 またはCA証明書のインポートが必要になる場合があ ります。 クライアント認証はサポートしていません。 以下を参照して設定してください。 c [本書12ページ「暗号化通信\(SSL/StartTLS\)」](#page-11-0)

#### ④ベース DN

LDAP ツリー内における参照箇所を DN 形式で指定 します。

#### ⑤認証方法

LDAP サーバにアクセスするときの認証方式を選択 します。LDAP サーバの環境の認証方法を選択して ください。下行の認証方法ほどセキュリティ強度が高 くなります。

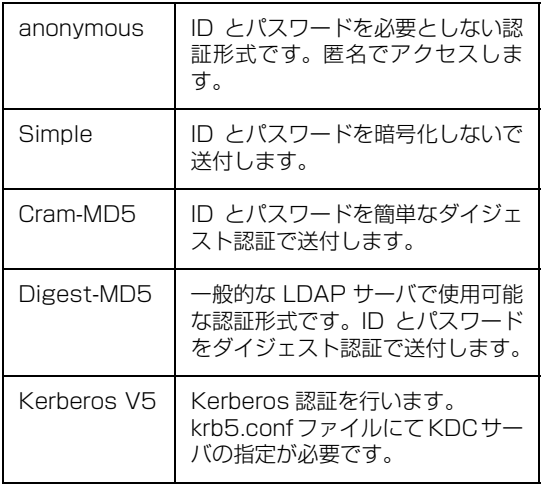

初期設定:Simple

認証方法によって設定方法が異なります。以下を参照 して設定してください。 N [本書 13 ページ「認証方法の設定」](#page-12-0)

#### ■ 3 各設定を指定した後に、[設定保持] をクリック<br>■ 3 トキキ します。

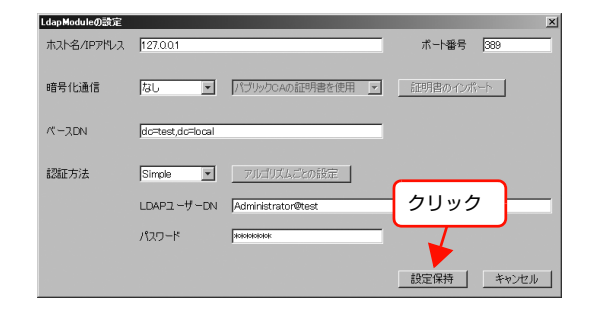

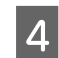

## $\overline{A}$  [OK] をクリックします。

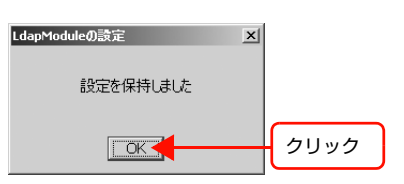

「LdapModule の設定」画面が閉じます。

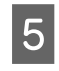

### <span id="page-11-1"></span>| 5 | [設定] - [サービスへの設定反映] の順にクリッ<br>| ス」 + + + クします。

保持中の設定が、認証プロキシサービスに反映されま す。

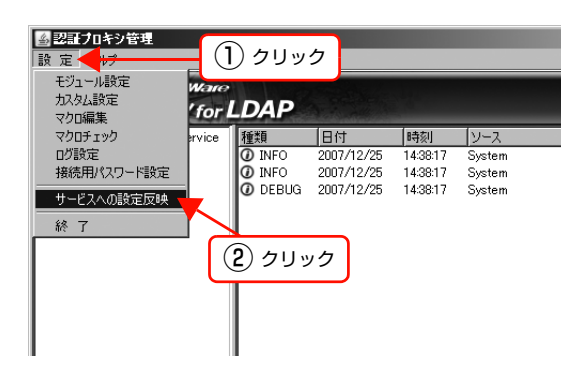

処理中画面が表示されます。 設定反映処理が終了すると、「サービスに設定を反映 しました」と表示されます。

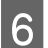

# $\overline{6}$  [OK] をクリックします。

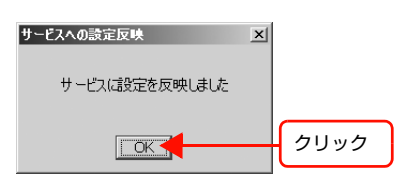

設定に不適切な内容があると設定エラー画面が表示 され、設定は反映されません。設定内容を確認し、正 しく設定し直してください。

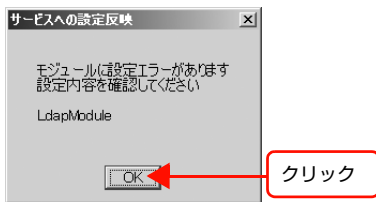

次の画面が表示された場合は、通信エラーが発生して います。認証プロキシサービスのステータスや認証プ ロキシサービスがWindows のサービスとして開始し ているかどうか確認してください。確認の仕方は以下 を参照してください。

N [本書 32 ページ「メッセージとサービスステータ](#page-31-0) [ス」](#page-31-0)

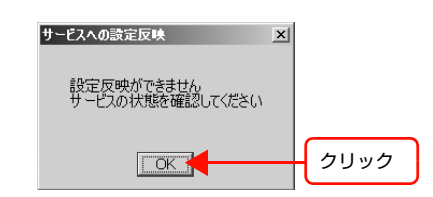

以上で終了です。

#### (参考)

- 「サービスへの設定反映」を行わないと、認証プロキシ管 理で指定した各設定は認証プロキシサービスに適用され ません。設定を変更する場合は、必ず「サービスへの設定 反映」を行ってください。
- 「サービスへの設定反映」を行うと、すべての認証プロキ シ管理の設定が認証プロキシサービスに適用されます。各 。<br>「設定をすべて指定し終えてから「サービスへの設定反映」 を行っても適用できますが、設定を変更するごとに「サー ビスへの設定反映」を行うことをお勧めします。この操作 で、その都度設定エラーが確認できます。

### <span id="page-11-0"></span>暗号化通信(SSL / StartTLS)

SSLまたはStartTLSを選択した場合は、パブリックCA (公的な認証機関)が発行した証明書を使用するか、プラ イベート CA 発行の証明書を使用するかを指定します。

プライベート CA 発行の証明書を使用する場合は、CA 証 明書またはサーバ証明書をインポートする必要がありま す。X.509DER 形式、X.509PEM 形式の CA 証明書ま たはサーバ証明書のファイルをインポートしてください。

# A [パブリック CA の証明書を使用]または[プラ イベート CA の証明書を使用]を選択します。

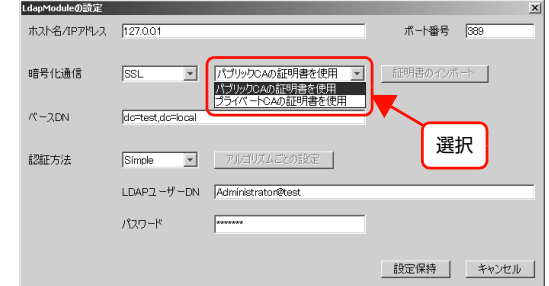

「パブリック CA の証明書を使用」を選択した場合は、 JRE(Java Runtime Environment)に標準添付さ れるパブリック CA の証明書が使用されます。[設定 保持]をクリックして、「サービスへの設定反映」を 行ってください。

「プライベート CA の証明書を使用」を選択した場合 は、手順 2 へ進みます。

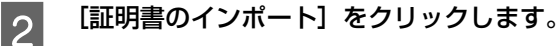

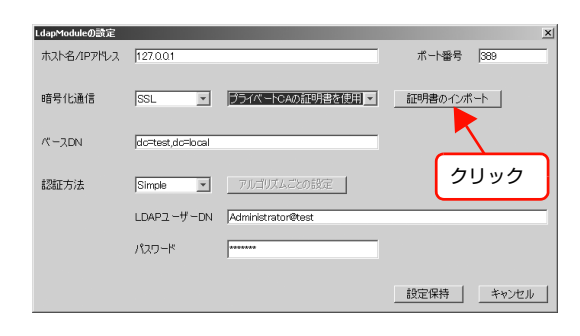

「暗号化通信用 証明書のインポート」画面が表示さ れます。

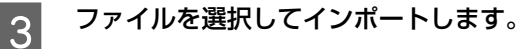

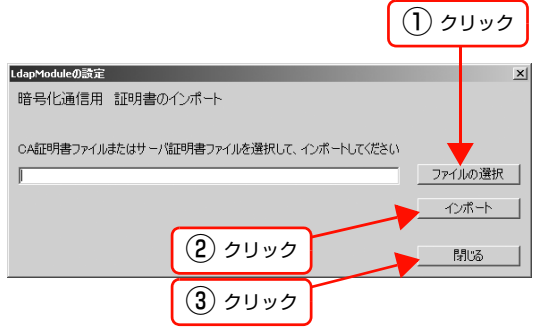

①[ファイルの選択]をクリックしてファイルを選択 します。

ファイルのパスが入力されます。 ②[インポート]をクリックします。

- インストールディレクトリに[cacerts]ファイ ルが生成され、その中に証明書がインポートされ ます。
- 3 [閉じる] をクリックします。 「LdapModule の設定」画面に戻ります。

以上で終了です。

## <span id="page-12-0"></span>認証方法の設定

認証方法によって、アルゴリズムごとの設定、LDAP ユー ザー DN、パスワードの設定が必要になります。下表を参 照して、「必要」と記載されている項目を設定してくださ い。

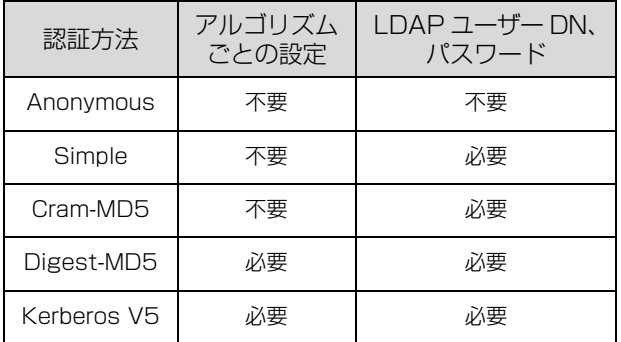

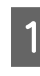

■ Digest-MD5、Kerberos V5 を選択した場合<br>■ は、[アルゴリズムごとの設定] をクリックしま す。

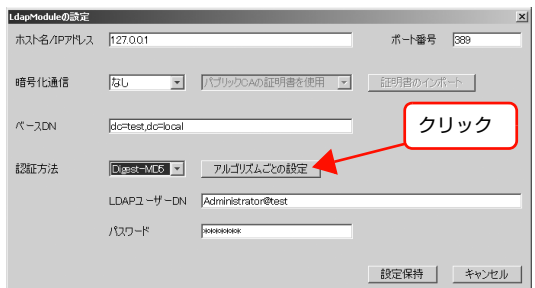

それぞれの設定画面が表示されます。

#### Digest-MD5 の場合

暗号強度を選択します。 ① 暗号強度を選択します。 Low  $\angle$  Medium  $\angle$  High (初期設定:Low)

②[設定保持]をクリックします。

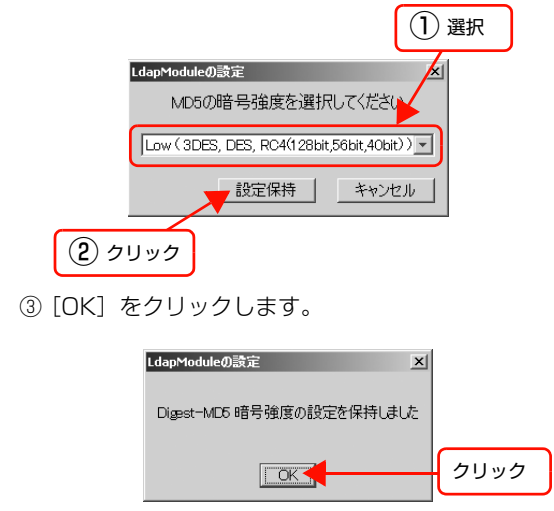

「LdapModule の設定」画面に戻ります。

#### <span id="page-13-1"></span>Kerberos V5 の場合

Kerberos 認証サーバ (KDC サーバ)の指定に関す る krb5.conf ファイルをインポートします。

#### • krb5.conf ファイルのインポート

KDC サーバ向けにあらかじめ用意されているファイ ルを取り込む場合に設定します。

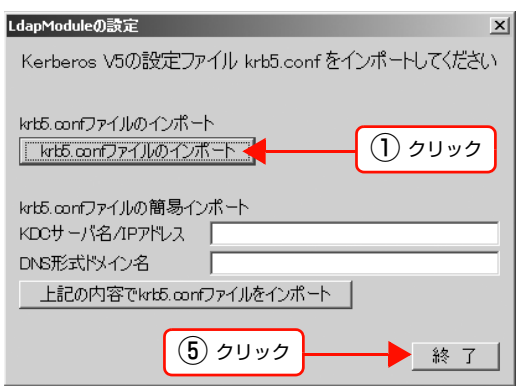

- ①[krb5.conf ファイルのインポート]をクリックし ます。
	- ファイル選択画面が表示されます。
- ② インポートする krb5.conf ファイルを選択して [OK] をクリックします。 「krb5.confファイルが存在します ファイルを上 書きしてインポートしますか ?」と表示されます。
- ③[OK]をクリックします。 「krb5.conf ファイルをインポートしました」と表 示されます。
- ④[OK]をクリックします。 「krb5.conf ファイルのインポート」画面に戻りま す。
- ⑤[終了]をクリックします。 「LdapModule の設定」画面に戻ります。

#### <span id="page-13-0"></span>• krb5.conf ファイルの簡易インポート

簡易的に krb5.conf ファイルを生成して、そのファ イルをインポートする場合に設定します。

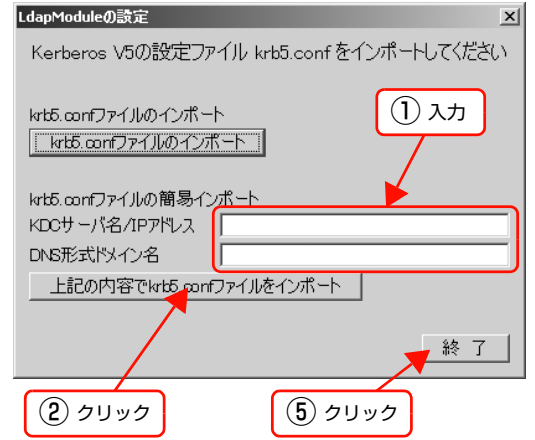

- ① KDC サーバ名 /IP アドレスと DNS 形式ドメイン 名を入力します。
	- 例:KDC サーバ:192.168.100.100 (IP アドレスでも FQDN 形式でも可) DNS 形式ドメイン名: test.local
- ②[上記の内容で krb5.conf ファイルをインポート] をクリックします。 「以下の内容でkrb5.confファイルをインポートし ますか ?」と表示されます。
- ③[OK]をクリックします。 「krb5.confファイルが存在します ファイルを上 書きしてインポートしますか ?」と表示されます。
- ④[OK]をクリックします。 「krb5.conf ファイルをインポートしました」と表 示されます。
- ⑤[OK]をクリックします。 「krb5.confファイルのインポート」画面に戻ります。
- ⑥[終了]をクリックします。 「LdapModule の設定」画面に戻ります。

#### (参考)

「krb5.conf ファイルのインポート」と「krb5.conf ファイルの簡易インポート」の両方を実行したとき は、最後に実行したファイルがインポートされます。

<span id="page-14-0"></span>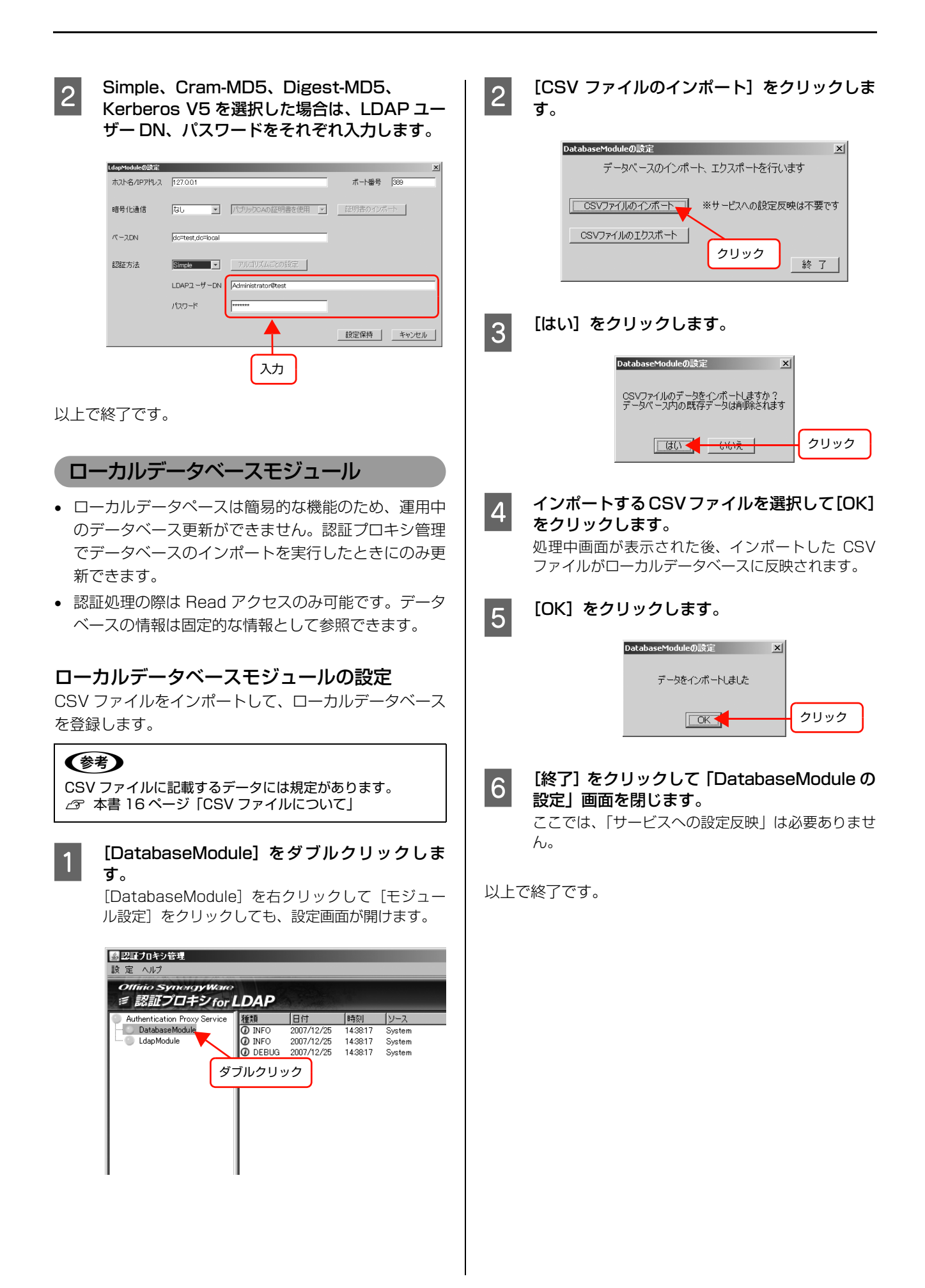

<span id="page-15-1"></span>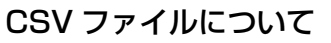

CSV ファイルに記載するデータは、次の規定に従ってく ださい。

- ローカルデータベースにインポートできるファイルサ イズは5 MB までです。
- 列は A ~ J 列(10 列)まで、1 列 128 バイト相当まで です。
- 各列に対し、列名を付ける必要はありません。
- 1 列目がデータベースの A 列、2 列目:B 列、3 列目:C 列、…10 列目:J 列として格納されます。
- ローカルデータベースにインポートできる最大行数は 2 の 63 乗 -1 行です。認証プロキシサービスのインス トール先ハードウェアや OS などの許容量に応じた行 数のデータがインポートできます。
- 行を特定するための情報となるプライマリキーは、 CSV ファイルで指定する必要はありません。データ ベースエンジン側で用意され、プライマリキーに対し て各行に連番が付けられます。
- CSV ファイル中の要素に「" (半角ダブルクォート) | や 「, (半角コンマ)」が必要な場合は、それぞれ、「"""」、 「","」としてください。
- 改行した時点で次の列となります。

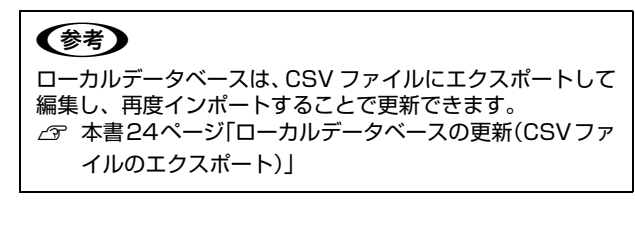

# <span id="page-15-0"></span>マクロの設定

認証処理内容をマクロ文で記述することにより設定しま す。

<mark>- 1</mark> [設定]-[マクロ編集]の順にクリックします。

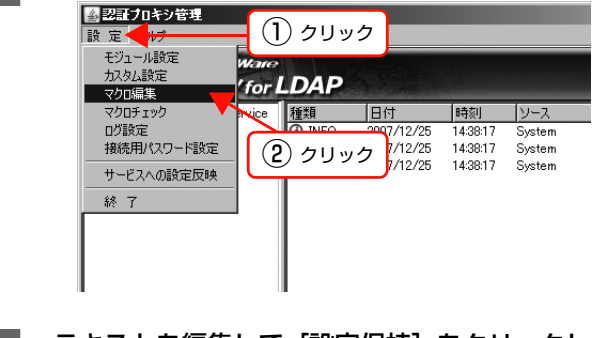

**2 テキストを編集して[設定保持]をクリックし**<br>コーナナ ます。

マクロは、本製品独自の文法で記載します。記述方法 は、以下を参照してください。 N [本書 37 ページ「マクロの文法」](#page-36-0)

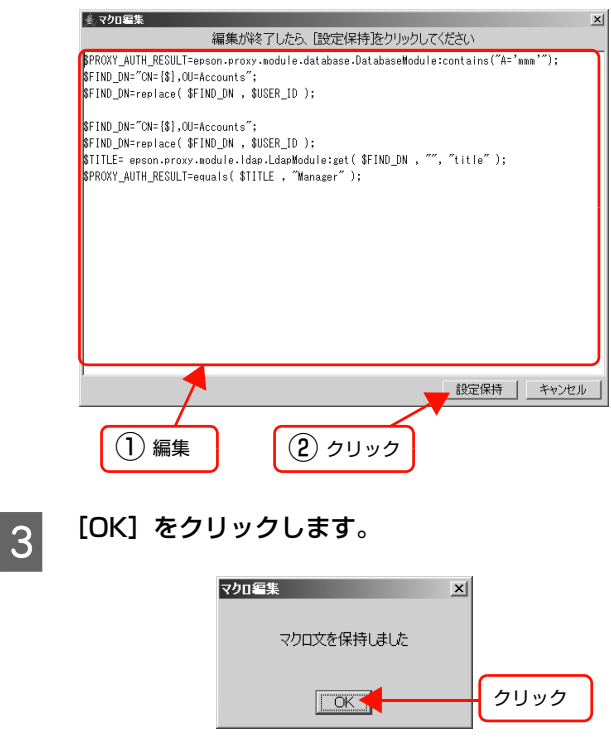

「マクロ編集」画面が閉じます。

# A 「サービスへの設定反映」を行います。

12ページの手順 5 ~ 6 と同様の手順で、設定を認 証プロキシサービスに反映します。

以上で終了です。

# <span id="page-16-0"></span>マクロチェック

認証プロキシサービスが管理者の想定通りの動作をする か、動作中の認証プロキシサービスにリクエストを送って 確認します。

[設定] - [マクロチェック]の順にクリックし ます。

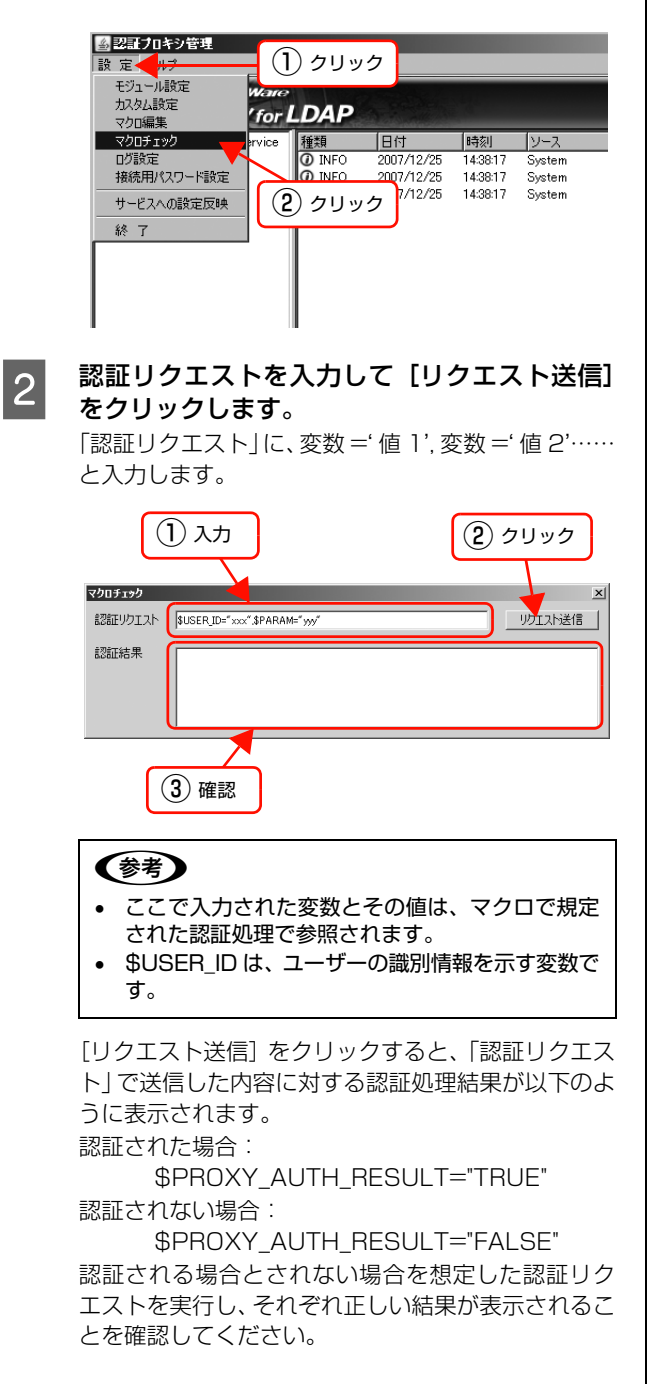

**3** マクロチェックが終わったら、画面右上の [×] をクリックしてマクロチェック画面を閉じます。

以上で終了です。

## <span id="page-16-1"></span>全体的な動作確認

適用した設定に問題がないかどうか、動作確認を行いま す。

- A サービスステータスにエラーがないか確認しま す。 N [本書 22 ページ「サービスステータスの確認」](#page-21-1)
	-
- 2 認証操作を行います。
- 3 稼動ログを参照して想定通りの認証結果になっ ていることを確認します。

認証された場合: 「PROXY\_AUTH\_RESULT=TRUE」と表示され ます。 認証されない場合 : 「PROXY\_AUTH\_RESULT=FALSE」と表示さ れます。

以上で終了です。

# <span id="page-17-0"></span>認証プロキシ管理の終了

[設定]-[終了]の順にクリックして、認証プロキシ管理 を終了します。画面右上の[×]をクリックしても終了で きます。

<span id="page-17-1"></span>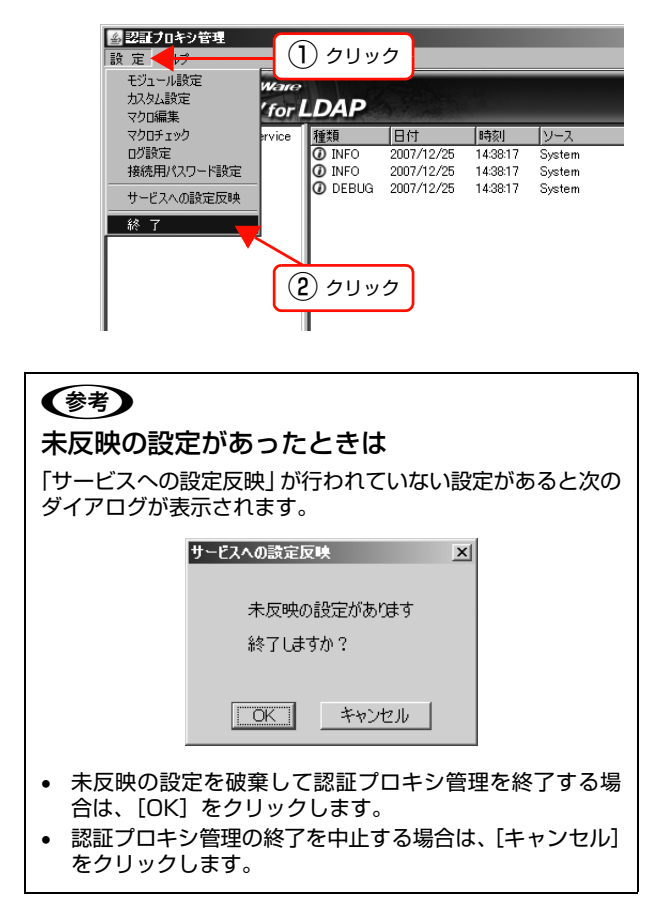

# <span id="page-18-0"></span>詳細設定

認証プロキシ管理の以下の設定について説明します。

- 起動用パスワードの変更:起動用パスワードは変更できます。
- ログの設定:稼動ログの表示の仕方やログ削除を設定できます。
- モジュールの有効/無効:認証用モジュールごとに有効にするか、無効にするかが設定できます。
- 接続用パスワードの設定:他のソフトウェアと連携するためのパスワードを設定します。

# <span id="page-18-1"></span>起動用パスワードの変更

- パスワード入力画面で、[パスワードの変更]を クリックします。
	- N [本書 10 ページ「認証プロキシ管理の起動」](#page-9-0)

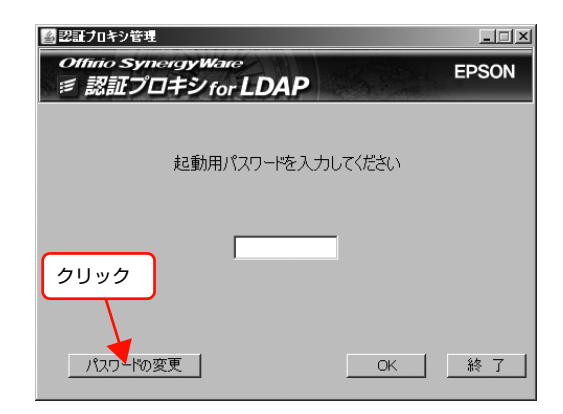

#### **2 [現在のパスワード]、[新しいパスワード]、[新** しいパスワードの確認入力]をそれぞれ入力し て[OK]をクリックします。

英字数字それぞれ 1 字以上含む半角英数、5 文字以 上 10 文字以内で入力してください。大文字、小文字 は区別して認識されます。記号は使用できません。

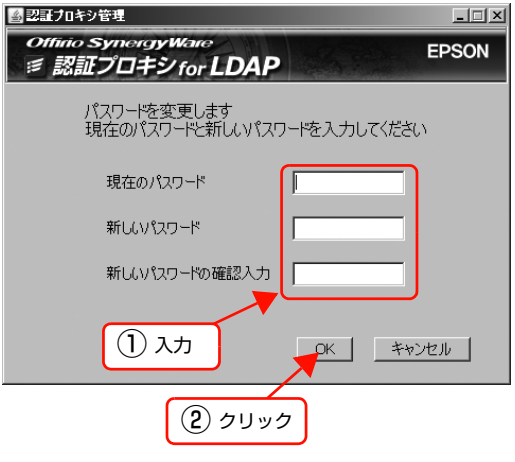

3 [OK] をクリックします。

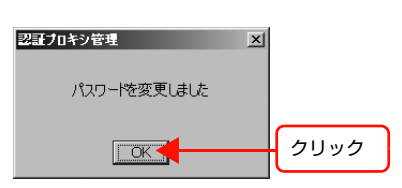

パスワードの変更が完了すると、パスワード入力画面 が表示されます。

以上で終了です。

<span id="page-18-2"></span>ログの設定 1 [設定] - [ログ設定] の順にクリックします。<br><del>图題力科資理</del><br>- <sub>[編集]</sub><br>- <sub>[12]</sub><br>- <sub>[12]</sub><br>- *[10]* DAD ① クリック **For LDAP** フェッション<br>マクロ編集<br>マクロチェック │日付 │時刻<br>2007/12/25 14:38:17<br>2007/12/25 14:38:17<br>2007/12/25 14:38:17 種類<br>の INFO vice リース - ログ設定<br>- 接続用パスワード設定 System<br>System O INFO **LOFRI** System サービスへの設定反映 ② クリック終了

<span id="page-19-0"></span>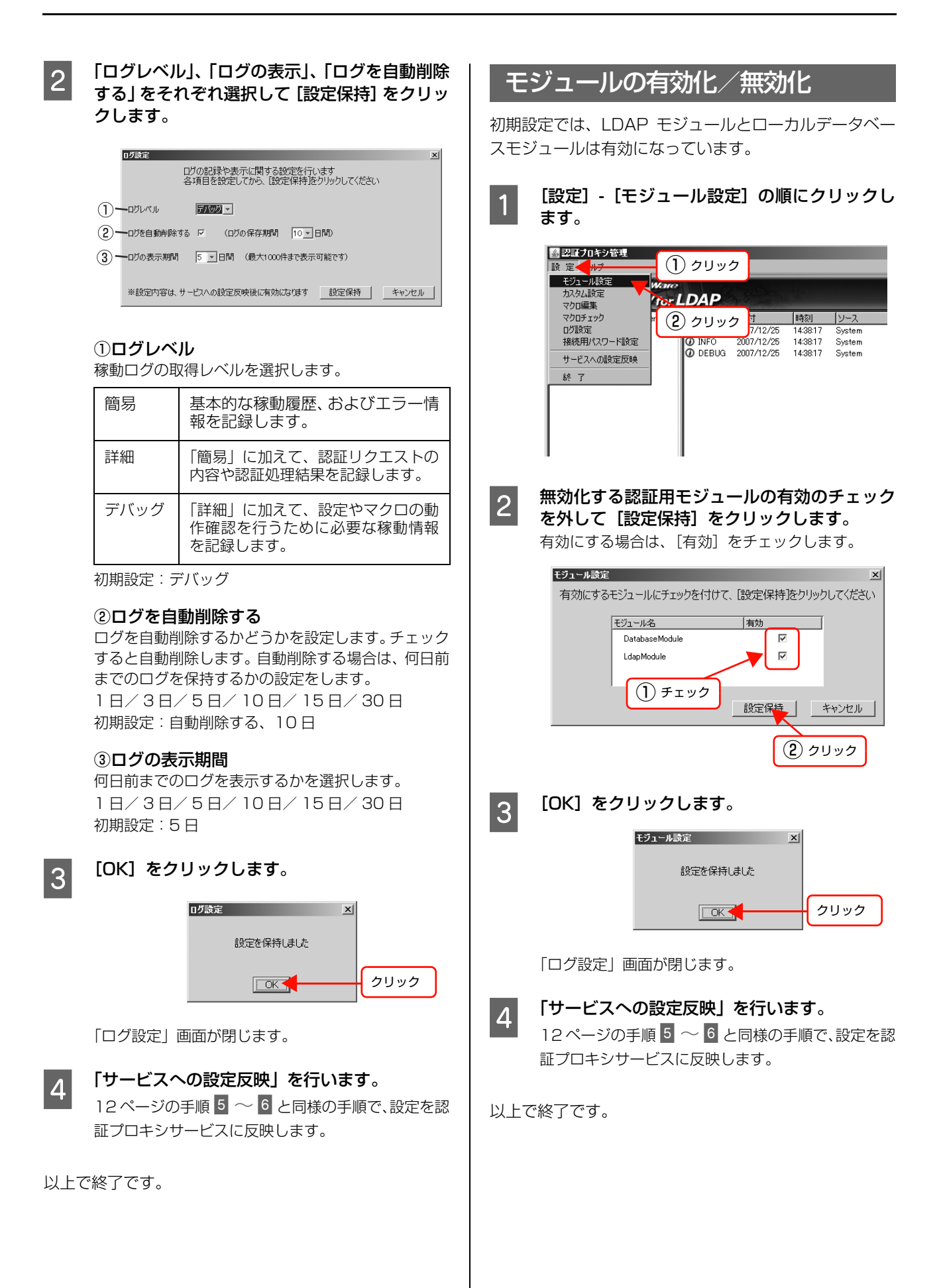

# <span id="page-20-0"></span>接続用パスワードの設定

接続用パスワードを登録することにより、他のソフトウェ アに本ソフトウェアの一部の機能を提供することができ ます。 詳細は連携するソフトウェアのマニュアルを参照 してください。

パスワードの設定方法は以下の通りです。

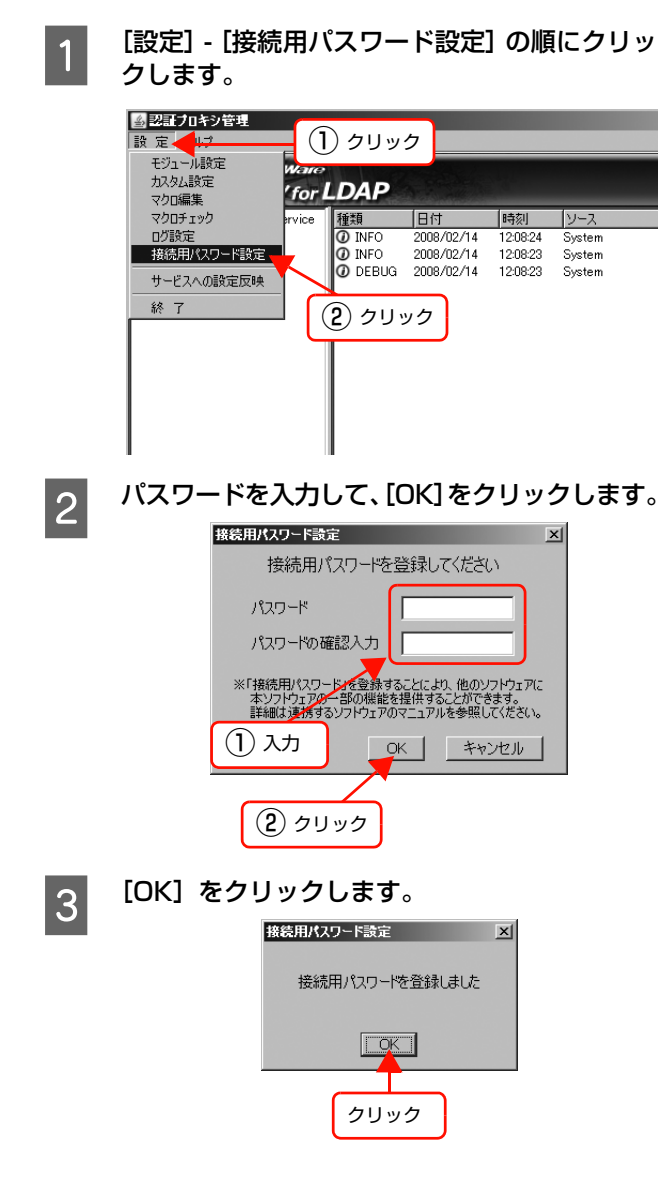

以上で終了です。

# <span id="page-21-0"></span>稼動状況の確認

認証プロキシ管理を起動して表示されるメイン画面で、各 認証用モジュールのサービスステータスと認証プロキシ サービスの稼動ログが確認できます。

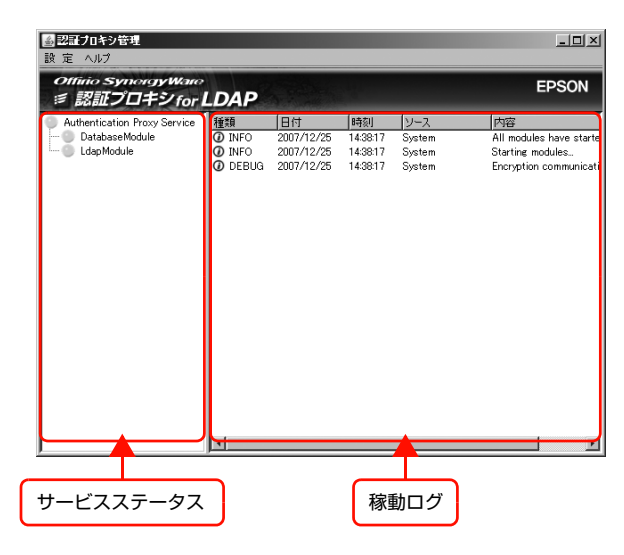

# <span id="page-21-1"></span>サービスステータスの確認

サービスステータスの表示は、「統合サービスステータス」 と「個別認証用モジュールステータス」の 2 つがあり、そ れぞれにサービスステータスアイコンがあります。

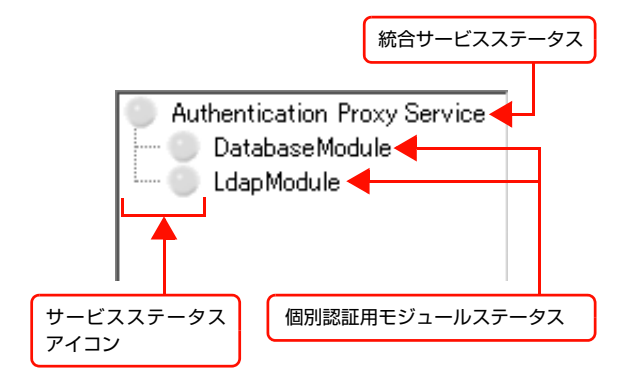

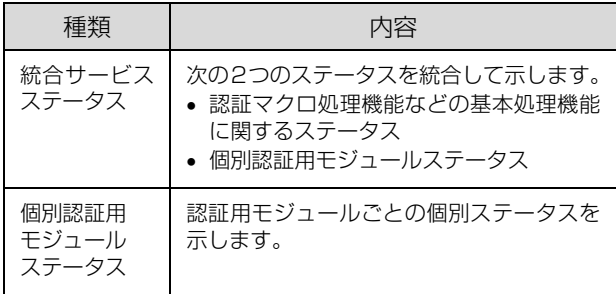

サービスステータスアイコンの色で、ステータス状態が確 認できます。色の意味は以下の通りです。

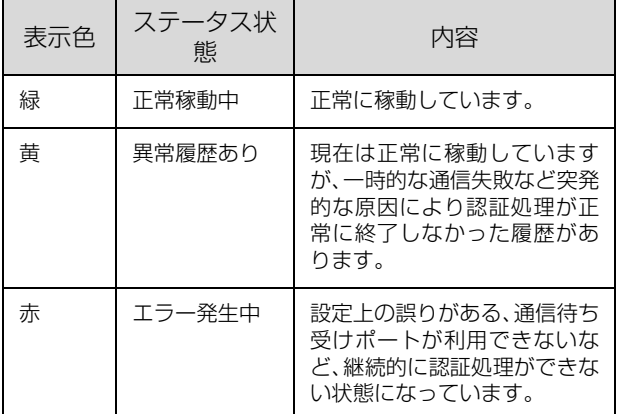

表示色が黄または赤のときにサービスステータスアイコ ンを右クリックして「エラー確認」をクリックすると、詳 細を確認できます。

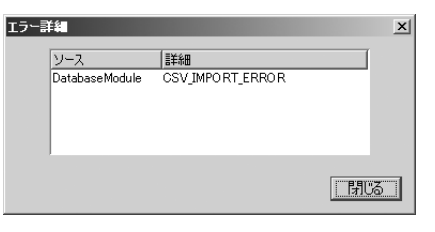

サービスステータスの詳細は、以下を参照してください。 N [本書 32 ページ「メッセージとサービスステータス」](#page-31-0)

# <span id="page-22-0"></span>ログの確認

稼動ログは、5 秒おきに更新されます。エラーは赤字で表 示されます。最新の 1000 件までのログが表示されます。

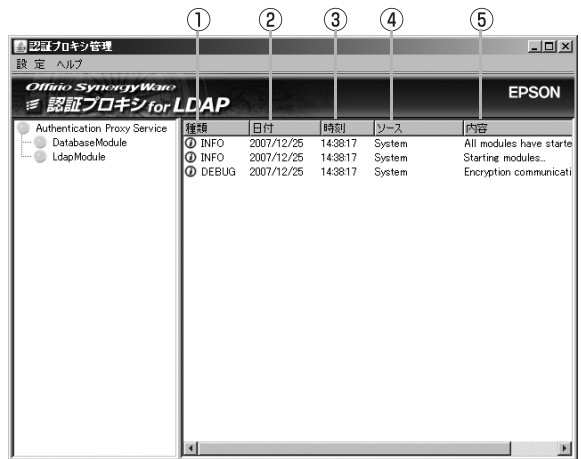

ログの内容は以下の通りです。

#### ①種類

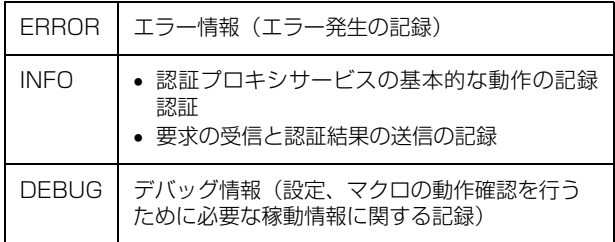

#### ② 日付

そのログが書き込まれた日付

#### ③ 時刻

そのログが書き込まれた時刻

④ ソース

ログを出力した認証用モジュールまたはマクロ (System、LdapModule、DatabaseModule 等)

#### ⑤ 内容

処理結果やイベント情報など

#### (参考)

- 「種類」の表示内容(ログレベル)は指定できます。 N [本書 19 ページ「ログの設定」](#page-18-2)
- 表示するログの日数、ログ自動削除および保持しておく期 間は変更できます。
- N [本書 19 ページ「ログの設定」](#page-18-2)
- ログファイルはインストールディレクトリにあり、テキス トエディタで開けます。また、任意のフォルダにコピーし て保存することもできます。画面に表示されない古いログ を参照したいときは、ログファイルを直接参照してくださ い。

# <span id="page-23-0"></span>こんなときは

その他の運用方法や困ったときの対処方法などを説明します。

# <span id="page-23-1"></span>ローカルデータベースの更新(CSV ファイルのエクスポート)

CSV ファイルをエクスポートできます。エクスポートした CSV ファイルを編集して再度インポートすると、ローカル データベースを更新できます。

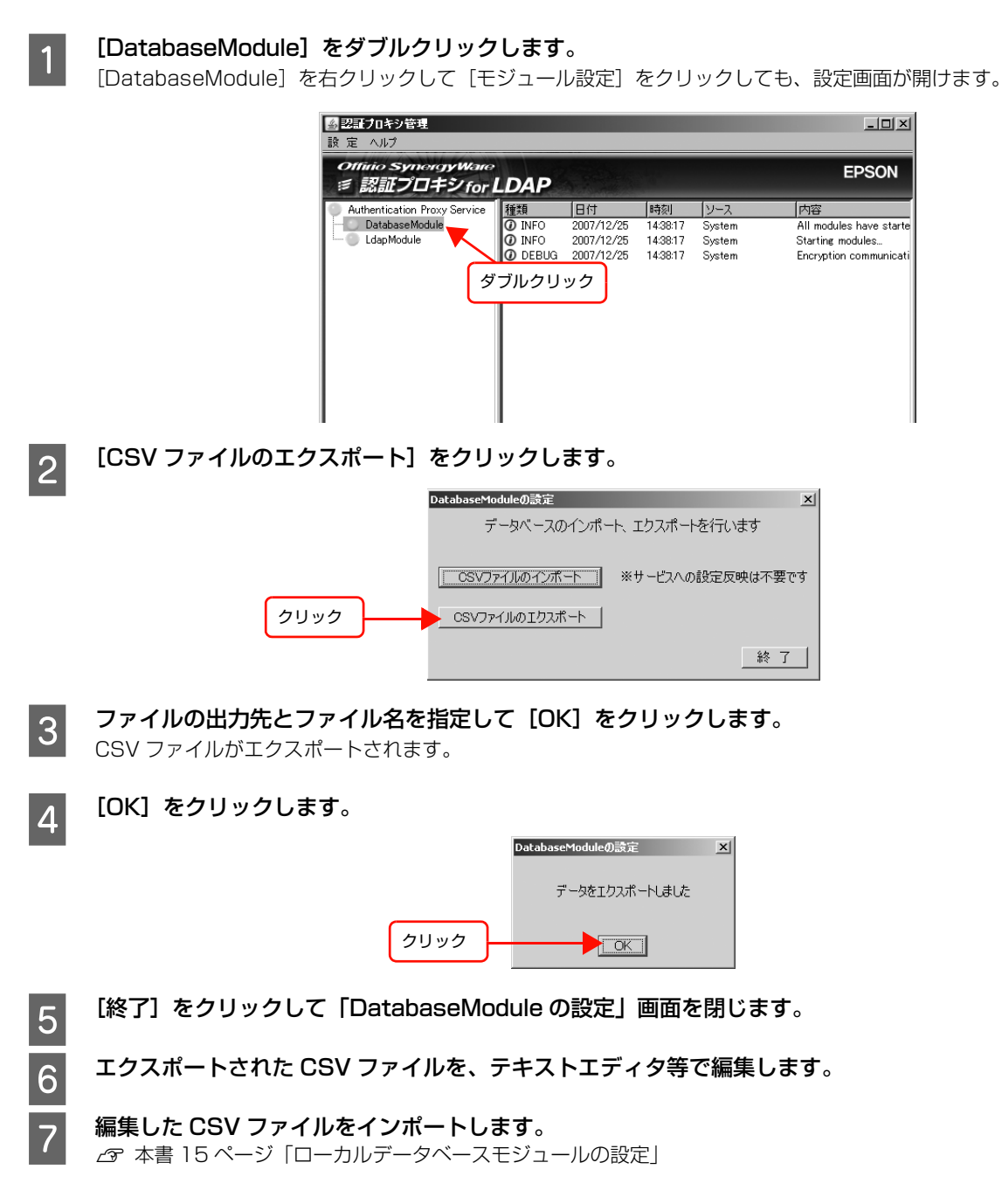

以上で終了です。

# <span id="page-24-0"></span>トラブルシューティング

#### トラブルが発生したときは、下記の対処方法に従って操作してください。

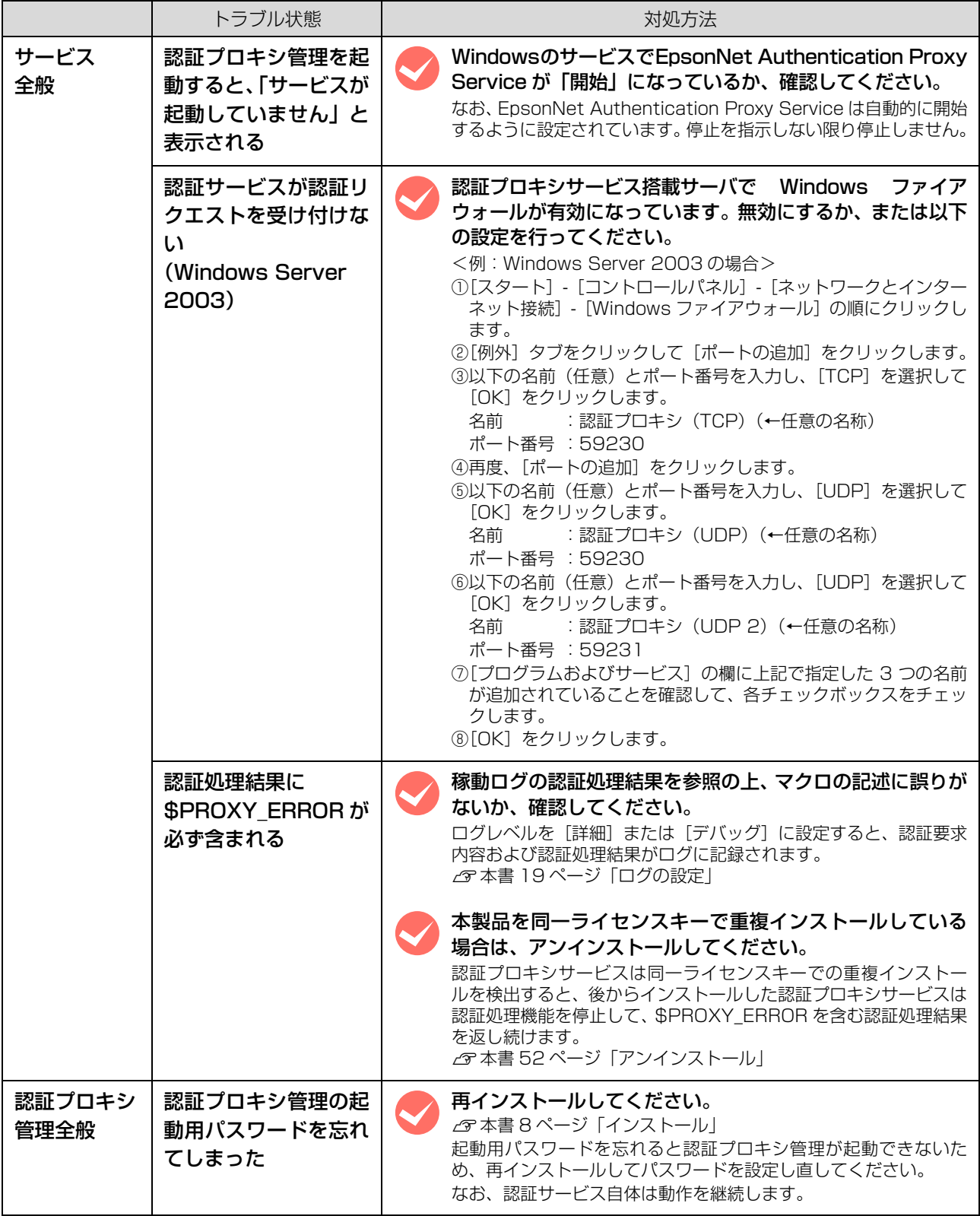

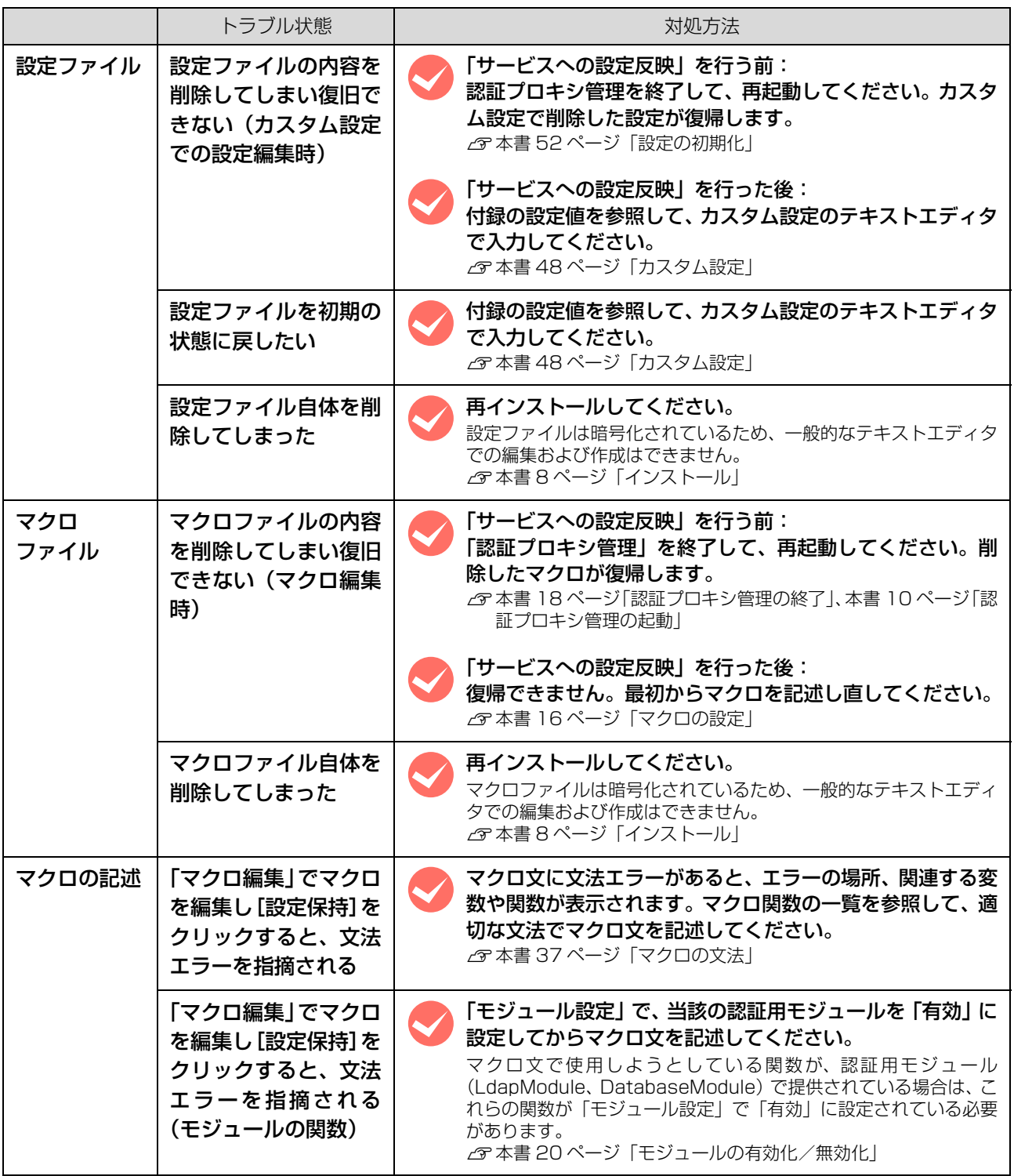

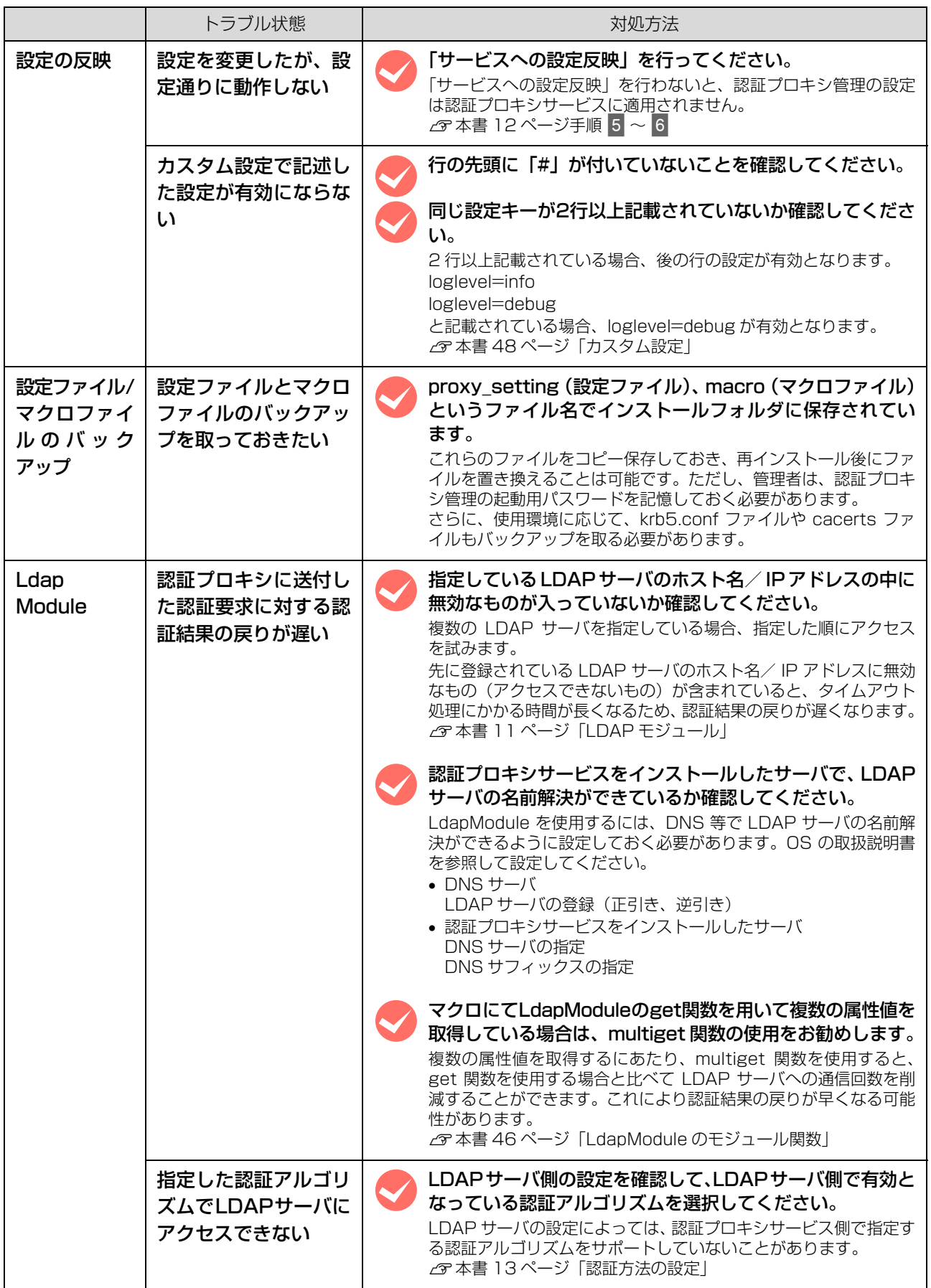

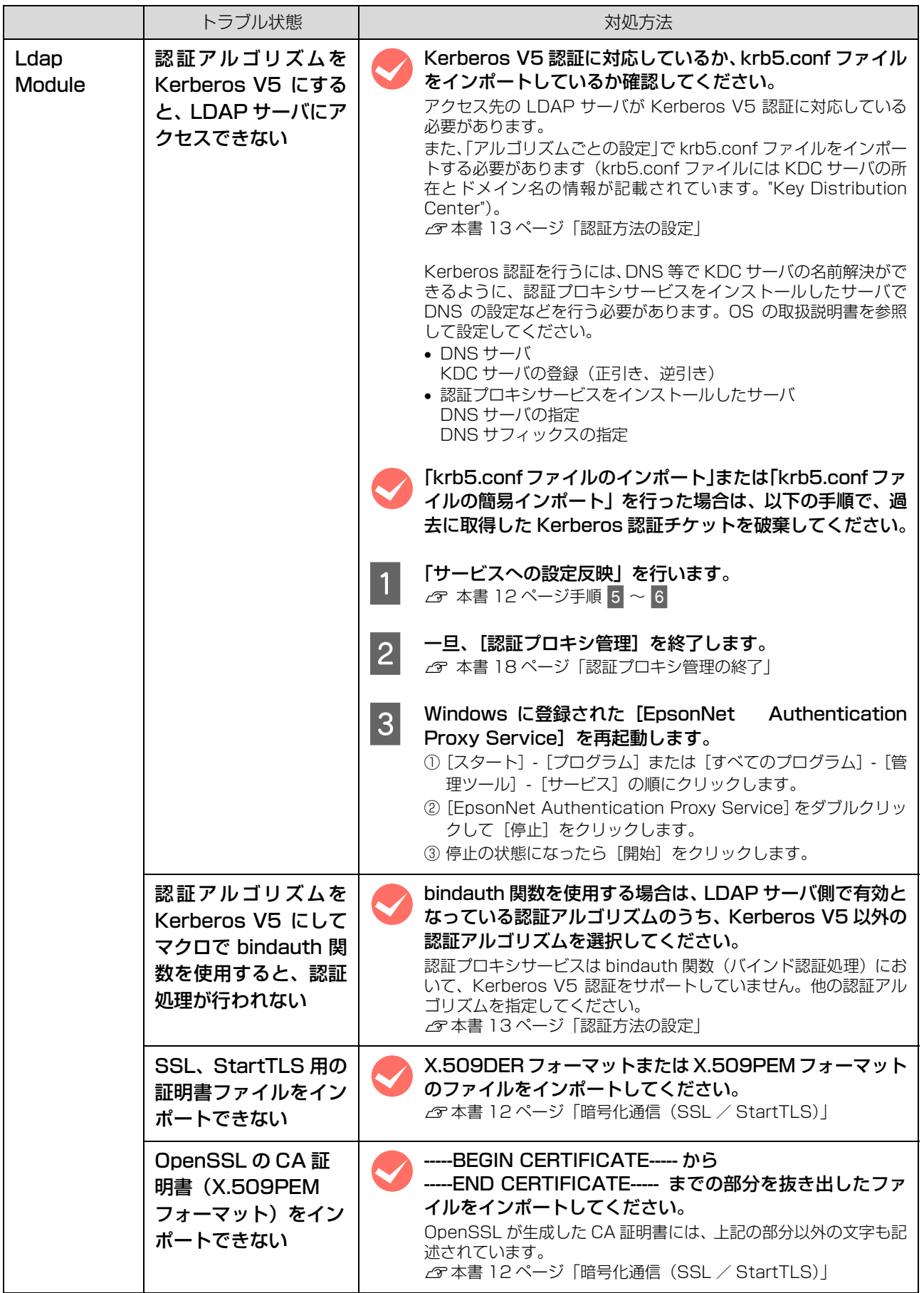

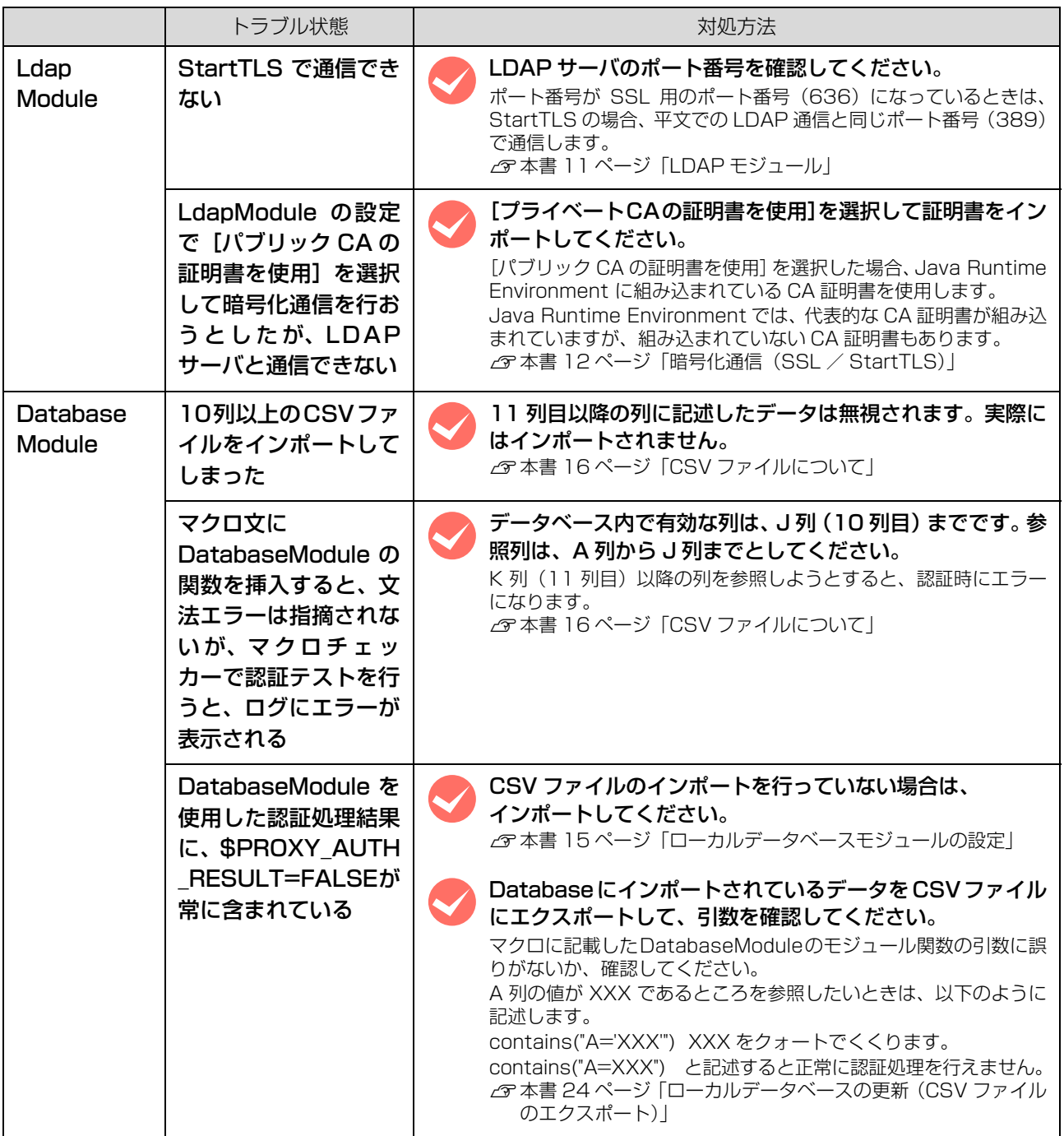

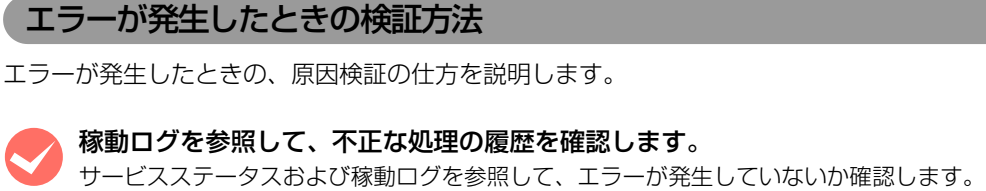

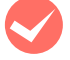

- M 認証プロキシサービス、LDAP サーバ等の設定を確認します。<br>サービスステータスおよび稼動ログを参照して、エラーが発生していないか確認します。
	- 各機器の電源を入れ、ネットワーク接続状態を確認します。
	- 認証プロキシサービスの設定を確認します。

N [本書 22 ページ「稼動状況の確認」](#page-21-0)

- 認証プロキシサービスに認証要求を送信する機器、ソフトウェアの設定を確認します。
- LDAP サーバ内に格納されているデータを確認します。
- LDAP サーバ側の通信用設定、認証設定を確認します。
- 認証プロキシサービスを導入したサーバに、Windows ファイアウォールのような通信フィルタリングソフトが導入 されている場合は、本製品における通信を妨げないよう設定を無効にします。設定の詳細は各機器の取扱説明書を参 照してください。

認証プロキシサービス搭載サーバで Windows ファイアウォールを無効にするか、以下の設定を行います。

<例:Windows Server 2003 の場合>

- ①[スタート]-[コントロールパネル]-[ネットワークとインターネット接続]-[Windows ファイアウォール]の順 にクリックします。
- ②「例外〕タブをクリックして「ポートの追加]をクリックします。
- ③ 以下の名前(任意)とポート番号を入力し、[TCP]を選択して[OK]をクリックします。 名前 :認証プロキシ (TCP) (←任意の名称) ポート番号:59230
- 4 再度、[ポートの追加]をクリックします。
- ⑤ 以下の名前(任意)とポート番号を入力し、[UDP]を選択して[OK]をクリックします。 名前 :認証プロキシ(UDP)(←任意の名称) ポート番号:59230
- ⑥ 以下の名前(任意)とポート番号を入力し、[UDP]を選択して[OK]をクリックします。 名前 :認証プロキシ (UDP 2) (←任意の名称)

ポート番号:59231

- ⑦[プログラムおよびサービス]の欄に上記で指定した 3 つの名前が追加されていることを確認して、各チェックボッ クスをチェックします。
- ⑧[OK]をクリックします。

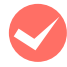

#### 特定のユーザーのみに認証エラーが発生するときは、認証プロキシサービスへの認証要求に含まれる認証情 報が正しいかどうか確認します。

■ - 認証プロキシ管理を起動します。<br>■ - *ペ* [本書 10 ページ「認証プロキシ管理の起動」](#page-9-0)

# ■ 2 ■ ログレベルを「詳細」にします。<br>■ コグレベルを「詳細」になっていな

ログレベルが「詳細」になっていない場合は「詳細」に変更します。 N [本書 19 ページ「ログの設定」](#page-18-2)

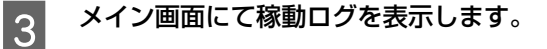

# 4 認証操作を実施します。

# ■ 春動ログを参照して認証要求に含まれるユーザー識別子が適切かどうか確認します。<br>■ 本切でない提合・認証プロナシサービスに認証亜式を送信する機器、ソフトウェアの設定を確

適切でない場合:認証プロキシサービスに認証要求を送信する機器、ソフトウェアの設定を確認します。 適切である場合:次の手順に進みます。

6 認証プロキシ管理で、マクロを表示し内容が適切かどうか確認します。<br>6 2 本書 16 ページ 「マクロの設定」

**F 2 認証プロキシ管理で、マクロ内で使用している個別認証用モジュール (LdapModule、DatabaseModule)**<br>F に対する設定を確認します。 に対する設定を確認します。

以上で終了です。

# <span id="page-31-0"></span>メッセージとサービスステータス

#### 認証プロキシ管理で表示されるメッセージと対処方法は以下の通りです。

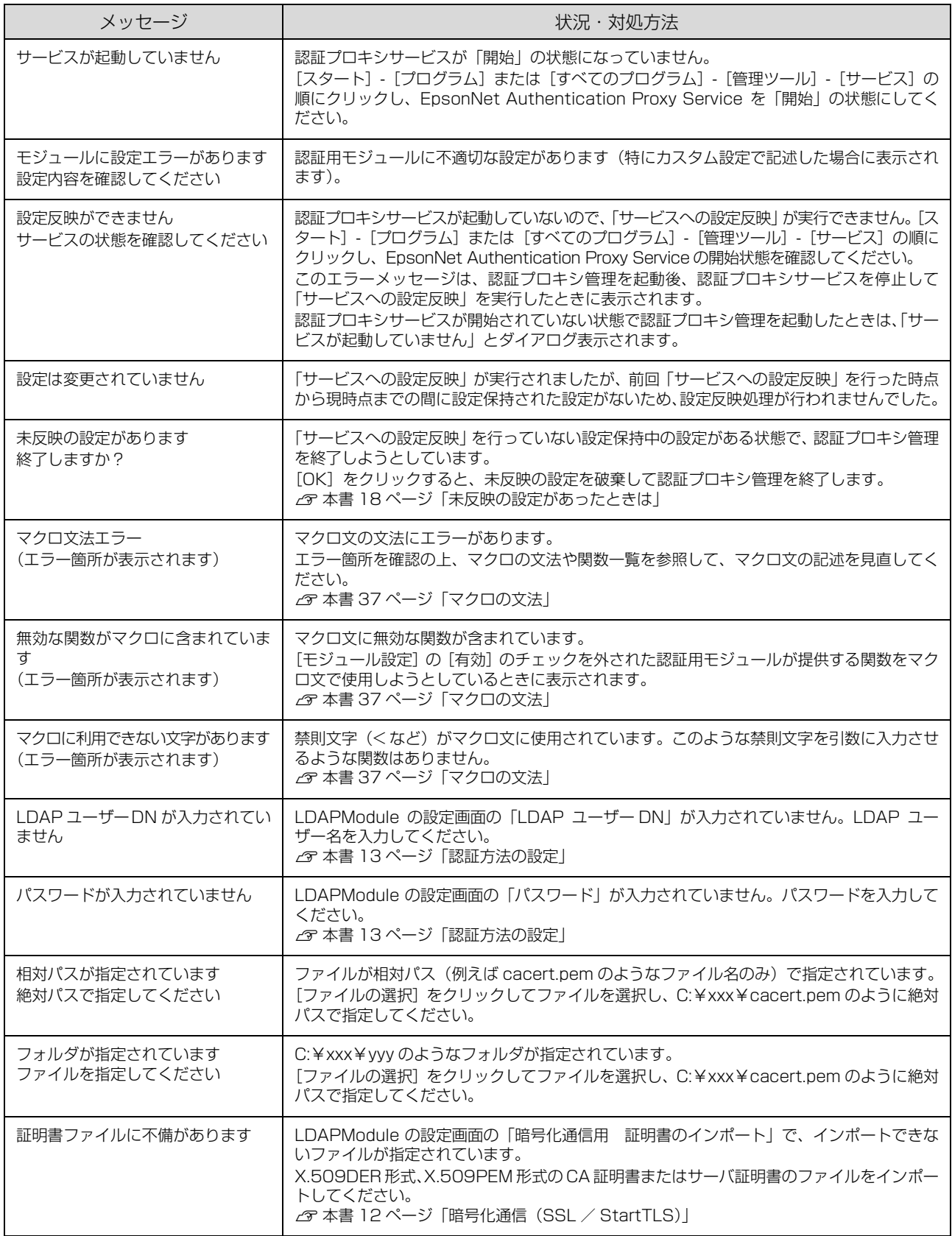

<span id="page-32-0"></span>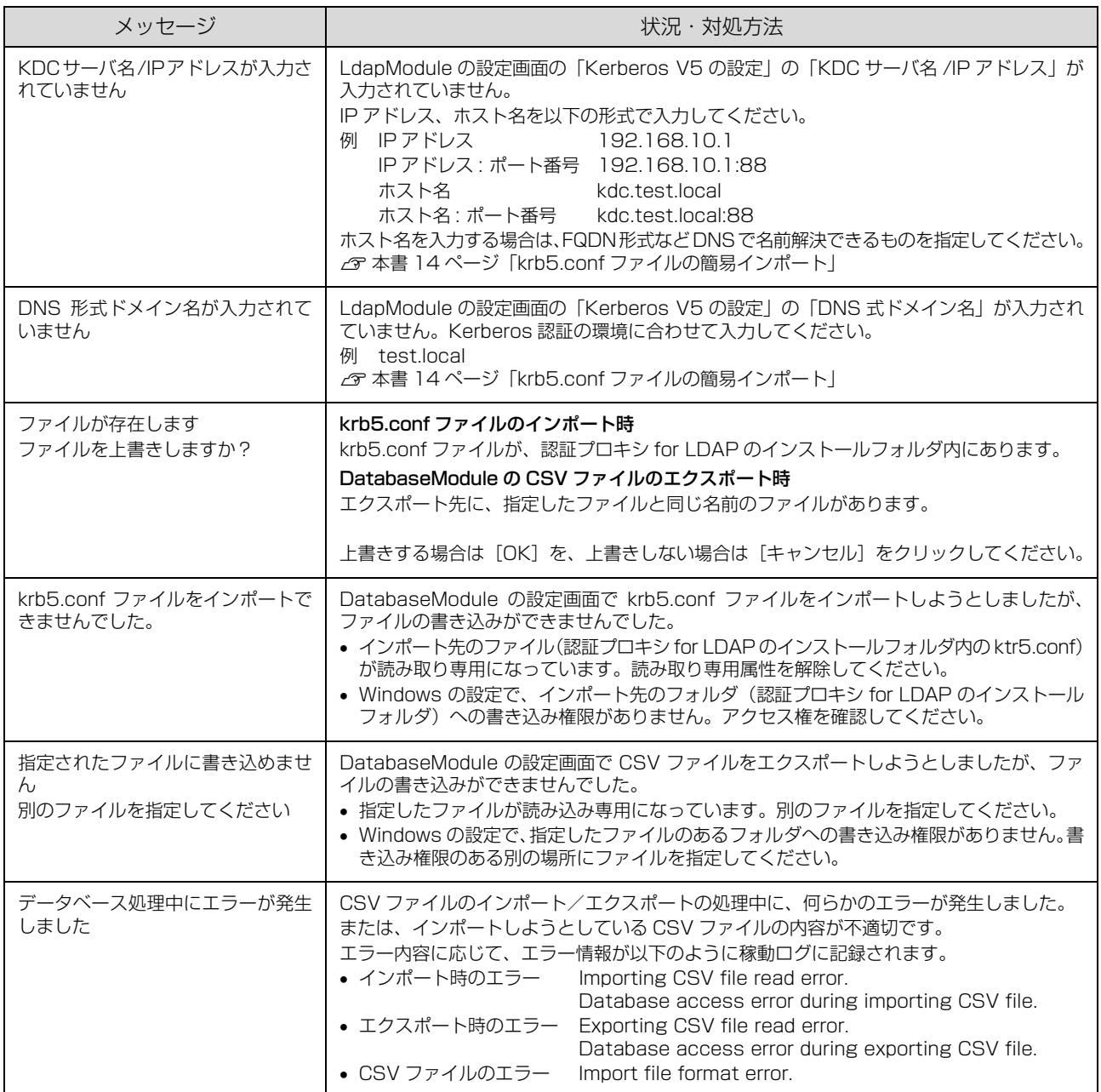

認証プロキシ管理のサービスステータスは以下の通りです。

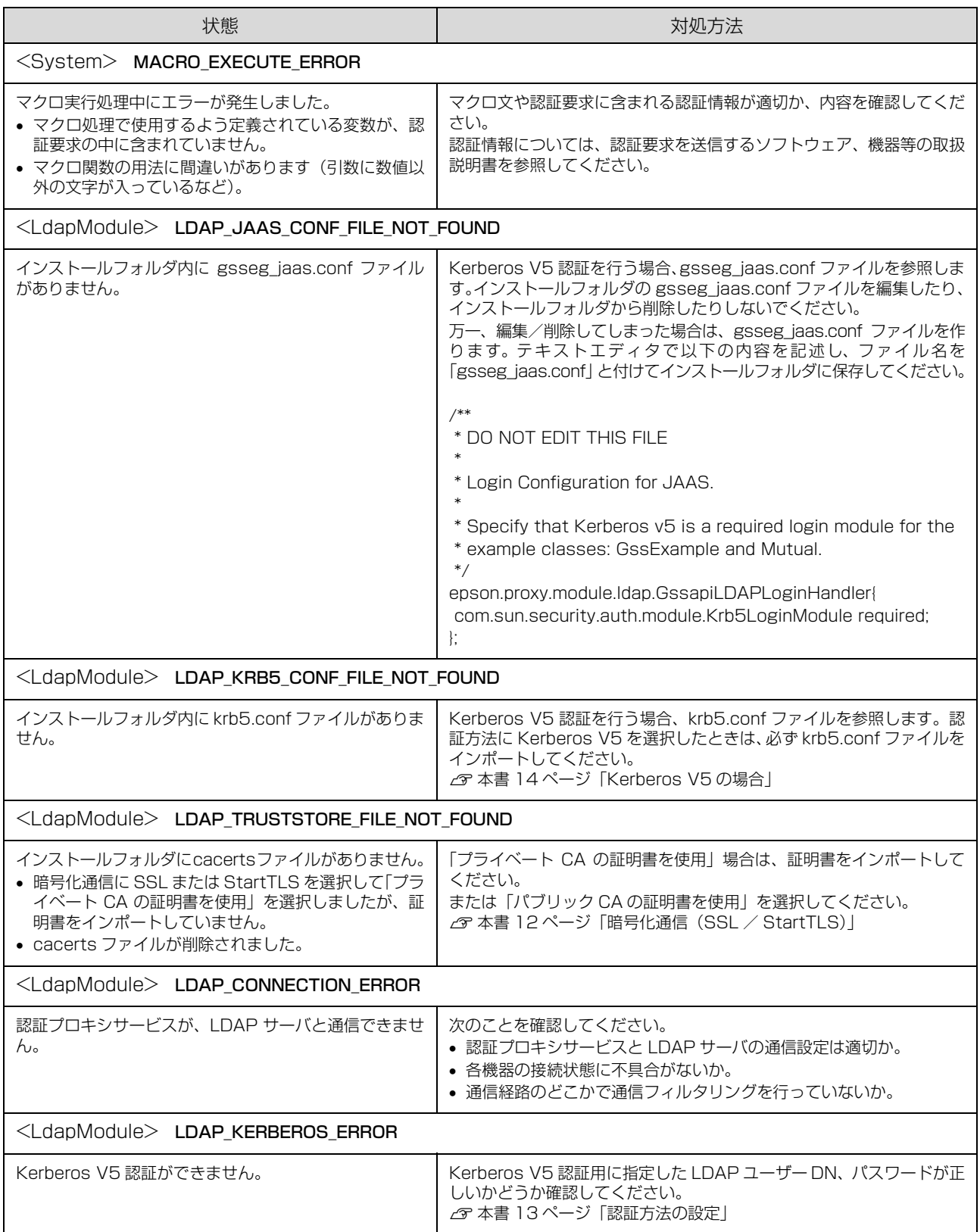

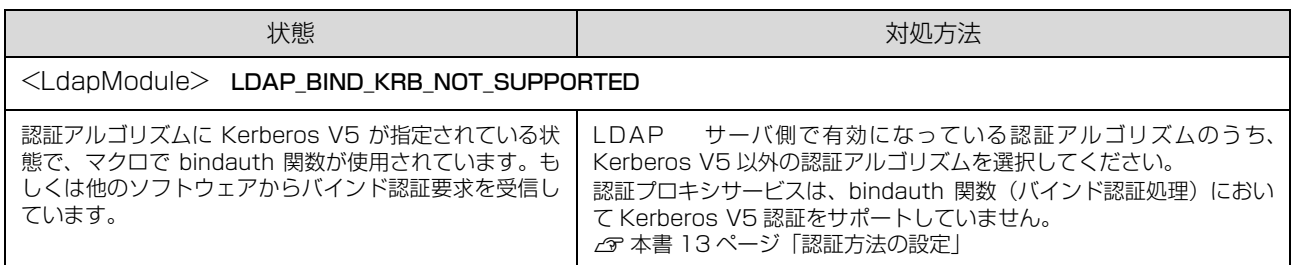

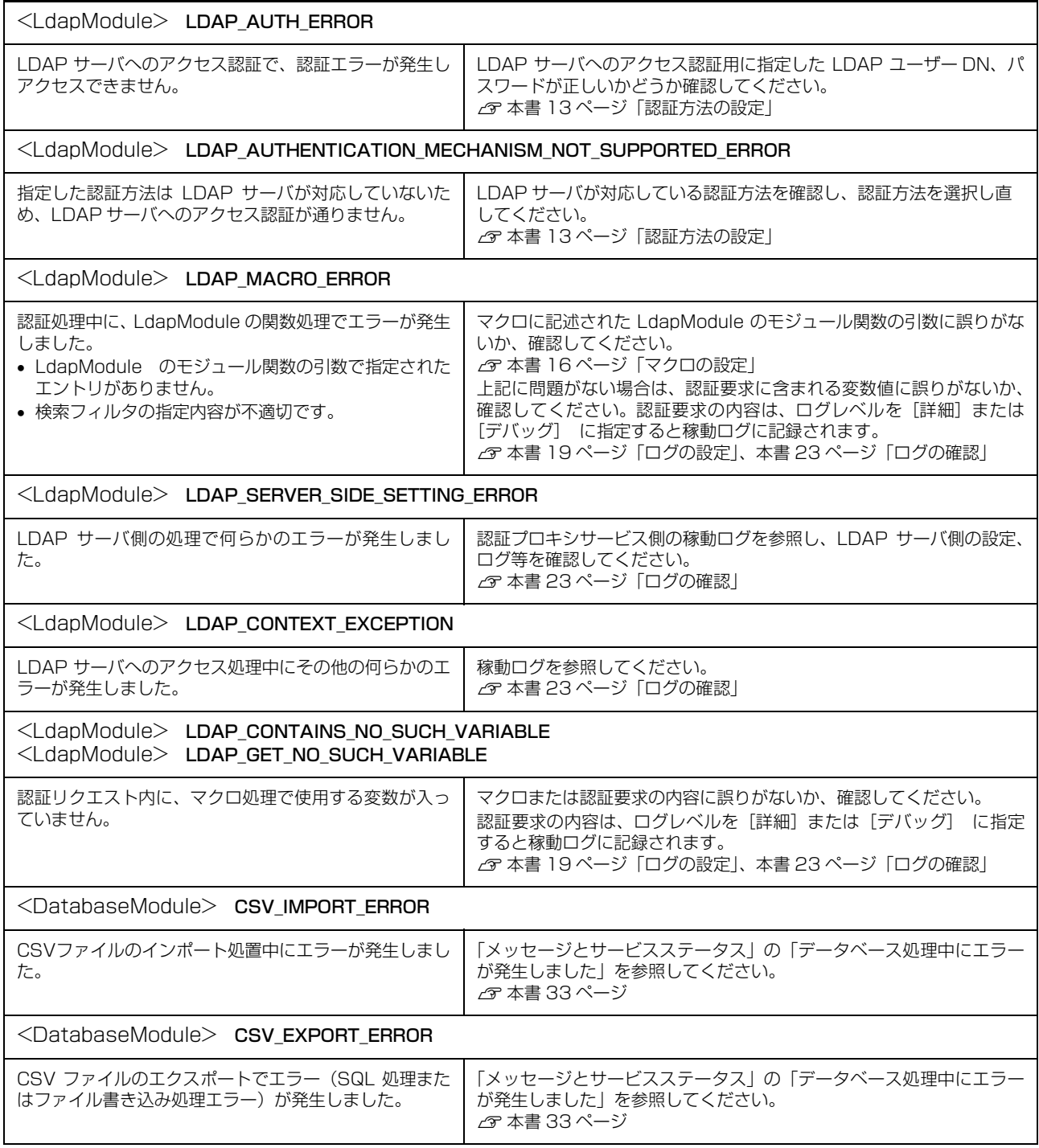

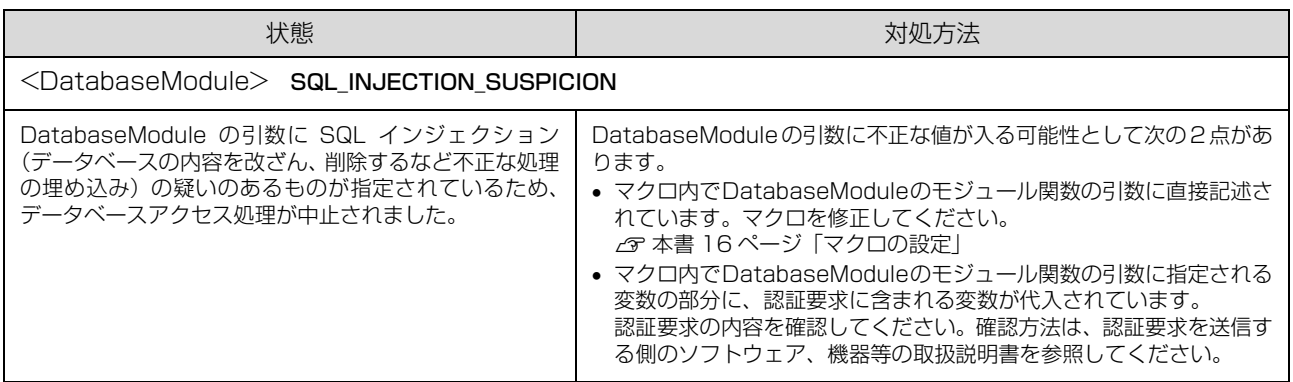

# <span id="page-36-0"></span>マクロの文法

認証プロキシのマクロは独自の文法を採用しています。以下に説明する用法や関数に準じて、マクロを編集してください。

#### マクロの基本用法

#### 変数と文字列リテラル

#### 【変数】

マクロ中の変数は \$" 変数名 " という形式で記述します。

\$X

ユーザー認証情報として、プリンタの認証デバイスプラグインから送られた情報も変数として利用できます。USER\_ID という変数を利用するときは、以下のように記述します。

\$USER\_ID

なお、変数を初期化したり、null 値を入れたりする必要はありません。

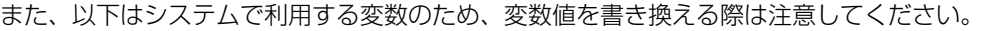

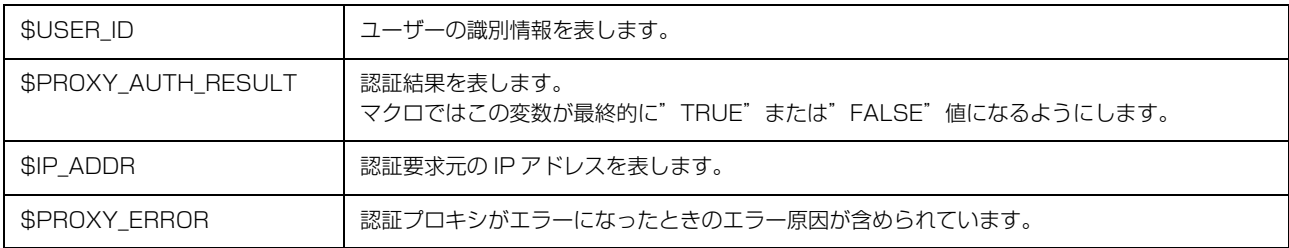

認証プロキシサービスは、以下の変数にパスワード文字列が代入されているものとして扱います。稼動ログに認証履歴が 記録される際、代入値が \*\*\*\*\* に置き換えられた上で記録されます。LdapModule の bindauth 関数使用時に使用して ください。

\$PASSWORD \$PASS

#### 【定数(文字列リテラル)】

固定した文字列はダブルクォーテーションから始め、ダブルクォーテーションで閉じて記述します。 例えば、文字列 Hello を使いたいときは以下のように記述します。

"Hello"

以降、この固定文字列を文字列リテラルと呼びます。なお、文字列リテラル中でそのままでは書き表せない以下の文字は エスケープ記号を使用します。

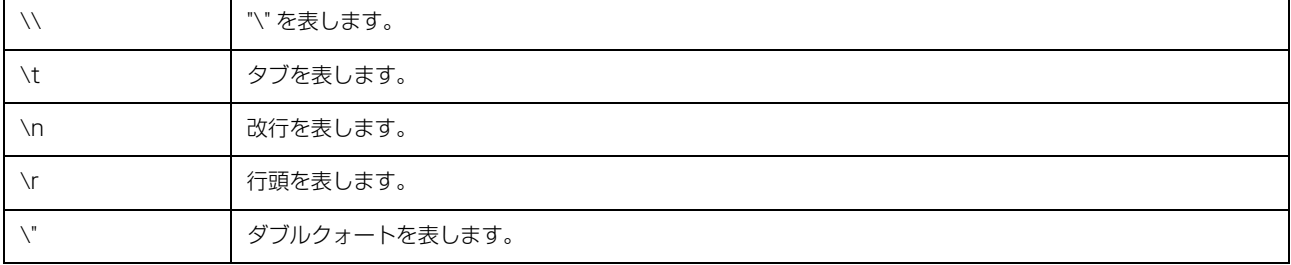

L マクロで扱える最大文字数は、改行を含めて 65535 文字です。

#### 代入文

代入文を記述すると、ある変数に対しての値が代入できます。

前述の USER\_ID 変数の値を別の変数に代入するときは、以下のように記述します。行の最後には ";" (セミコロン) を 付けてください。

\$X=\$USER\_ID;

代入文では、固定文字列(文字列リテラル)も使用できます。

\$X="Hello";

以下のように関数を呼び出した結果を代入することもできます。

\$X=equals( \$Y , \$Z );

ただし、値が入っていない変数の値を右辺に指定すると、マクロ処理時に実行時エラーが発生します。

\$foo="aaaa"; \$bar=\$foo ←これは良い \$bar=\$baz ←値が入っていない(今まで使用していない)変数を利用したため、エラーになる

#### 関数呼び出し

マクロに用意されている高度な処理を行うときに関数を呼び出します。関数には基本関数とモジュール関数の 2 つの種 類があります。基本関数は文字列を操作するための関数です。また、モジュール関数は認証方法に依存する関数で、その 処理内容は各個別認証モジュールの中で定義されます。本製品では、LdapModule と DatabaseModule の 2 種類の認 証モジュールがあり、それぞれに LDAP やデータベースに関連した関数が用意されています。

#### 基本関数の呼び出し

基本関数を呼び出すには以下のように記述します。引数の数は関数の用途によって異なります。

関数名 ( 引数 1 , 引数 2 , ..... );

具体例は次の通りです。

\$X=equals( \$Y , \$Z );

この例では基本関数 equals を呼び出し、変数 Y と変数 Z の内容が同じかどうかを判断します。 内容が同じ場合の変数 X の値は TRUE, 異なる場合は FALSE になります。

文字列リテラルを引数にすることもできます。

\$X=equals( \$Y , "AAA" );

この例では基本関数 equals を呼び出し、変数 Y の値が文字列 AAA であるかどうかを確認します。 内容が同じ場合の変数 X の値は TRUE, 異なる場合は FALSE になります。

#### モジュール関数の呼び出し

本製品では、LdapModule と DatabaseModule の 2 種類の認証モジュールを用意しています。それぞれのモジュール が提供する機能を利用するには、以下のようにモジュール関数を呼び出します。モジュール関数を呼び出す場合は、関数 の前にモジュール名とコロンを付けます。

モジュール名 : 関数名 ( 引数 1 , 引数 2 , ..... );

LdapModule に、指定されたデータが LDAP サーバ上にあるかどうかを確認する contains という関数があります。こ れを呼び出すときは、以下のように記述します。

\$X=epson.proxy.module.ldap.LdapModule:contains( "uid=xxx,eee=xxx,xxxx=3333");

その他の関数も、同様の用法で記述してください。

#### IF 文

変数の値によって処理を変更しなければならないときは、IF 文で以下のように記述します。

if( 条件値 ){ 文 ; 文 ;・・・・}else{ 文 ; 文 ;・・・・}

ただし、else 以下はなくてもかまいません。

if( 条件値 ){ 文 ; 文 ;・・・・}

以下は、変数 x に特定の値が入っているときに認証される記述例です。

\$EQ\_RESULT=equals( \$x , "XXXXX" ); if( \$EQ\_RESULT ){ \$PROXY\_AUTH\_RESULT="TRUE"; }else{ \$PROXY\_AUTH\_RESULT="FALSE";

## マクロの終了動作、マクロ実行中のエラー

マクロでエラーになってしまう処理を記述すると、エラーとなるステップが呼ばれたところでマクロは中断されます。 さらに、中断されたマクロはその状態で終了してしまいます。

以下は、addInt() 関数なのに数字が引数に渡されていないためエラーとなる記述例です。

\$X=addInt( "ABCDEF" , "GHIJKLMN" ); \$Y=subInt( "10" , "9" ); \$PROXY\_AUTH\_RESULT=equals( \$Y , "1" );

この場合、数字でないために 1 行目の addInt() 関数の処理中にエラーが発生します。 addInt() 処理中にエラーが起きているため、addInt() の結果を代入している変数 X にも値が入りません。 addInt() 以降、2 行目以降の subInt()、equals() も実行されません。

以下のような場合にマクロが中断します。

- 値の入っていない変数を右辺値にした場合
- 値の入っていない変数で関数を呼び出した場合
- LdapModule が何らかの不都合で LDAP サーバにアクセスできない場合など、各モジュールの関数の呼び出し結果が null を返す場合。

前述のエラーの例では、最終行で PROXY\_AUTH\_RESULT に値を代入する箇所まで処理が到達していません。つまり、 認証結果を表す PROXY\_AUTH\_RESULT には値が入っていない状態でマクロが中断終了されるため、自動的に PROXY\_AUTH\_RESULT には FALSE が入り、認証結果失敗として終了します。

ただし、マクロの中断までに PROXY\_AUTH\_RESULT に値が代入されていると、その値が認証結果となります。

## マクロサンプル

以降の LdapModule を使用する記述サンプルでは、LDAP サーバのデータツリー構造を以下とし、「LdapModule の設 定」のベース DN で dc=test,dc=local を指定しているものとします。

### LDAP サーバのデータツリー構造

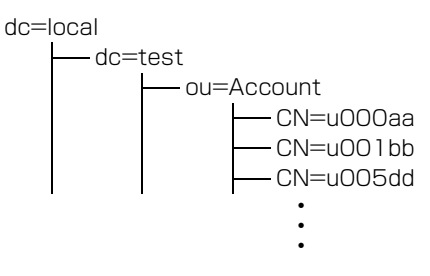

## LDAP データツリーのエントリとして各ユーザーが CN=XXXXXX として登録されている環境で ユーザーの登録有無を確認する場合

\$FIND\_DN="CN={\$},OU=Accounts"; ←① \$FIND\_DN=replace( \$FIND\_DN , \$USER\_ID ); ←②  $$PROXY$  AUTH\_RESULT= epson.proxy.module.ldap.LdapModule:contains(  $$FIND$  DN, "" ); ←3

① ユーザー ID を検索するテンプレート文を FIND\_DN にセット

② テンプレートFIND\_DN中の{\$}部分を認証デバイスからきたUSER\_ID(ユーザー認証情報)の値に置換して再セット ③ LDAP サーバに問い合わせ

contains の 2 番目の引数(検索フィルタ)に "" を指定すると、(objectclass=\*) と指定したものと見なして検索を行 います。つまり、検索フィルタをかけずにエントリの存在を確認することになります。

### RFC2254 の LDAP 検索フィルタを用いて cardID 属性で該当するユーザーを検索する場合

\$FILTER="(cardID={\$})"; ←① \$FILTER=replace( \$FILTER , \$USER\_ID ); ←② \$PROXY\_AUTH\_RESULT= epson.proxy.module.ldap.LdapModule:contains( "OU=Accounts", \$FILTER); ←③

① LDAP サーバ検索フィルタのテンプレート文

② \$FILTER の (\$) を \$USER ID の値に置換

③ 検索範囲を "OU=Accounts"、検索フィルタを \$FILTER と指定し、LDAP サーバに問い合わせ

### RFC2254 の LDAP 検索フィルタを用いて Active Directory に登録されたログインユーザー名 を検索し、ユーザーの登録有無を確認する場合

\$FILTER="( sAMAccountName ={\$})"; ←① \$FILTER=replace( \$FILTER , \$USER\_ID ); ←②

 $BPROXY$  AUTH\_RESULT= epson.proxy.module.ldap.LdapModule:contains( "OU=Accounts", \$FILTER); ←3

① LDAP サーバ検索フィルタのテンプレート文

② \$FILTER の {\$} を \$USER\_ID の値に置換

③ 検索範囲を "OU=Accounts"、検索フィルタを \$FILTER と指定し、LDAP サーバに問い合わせ

Active Directory では、ログインユーザー名は sAMAccountName 属性として記憶されています。上記のようにマク ロを記述することで、Windows のログインユーザー名を参照してユーザー登録の有無を確認できます。

## LDAP サーバ上に該当するユーザー識別子の属性(title)に応じて認証処理を行う場合

\$FIND\_DN="CN={\$},OU=Accounts"; ←① \$FIND\_DN=replace( \$FIND\_DN , \$USER\_ID ); ←② \$TITLE= epson.proxy.module.ldap.LdapModule:get( \$FIND\_DN , "", "title" ); ←③ \$PROXY\_AUTH\_RESULT=equals( \$TITLE , "Manager" ); ←④

① ユーザー ID を検索するテンプレート文

**2 FIND DN の (\$) を USER ID の値に置換** 

③ LDAP サーバに問い合わせ、title に割り当てられた属性値を取得

④ 取得した属性値が Manager のときは認証を許可

## \$PROXY\_AUTH\_RESULT が "TRUE" となったときに、そのエントリから複数の属性を指定して 取得する場合

 $$FILTER=" ( CN = $)": \leftarrow$  (1) \$FILTER=replace( \$FILTER , \$USER\_ID ); ←② \$PROXY\_AUTH\_RESULT= epson.proxy.module.ldap.LdapModule:contains( "", \$FILTER); ←③

if(\$PROXY\_AUTH\_RESULT){ ←④ epson.proxy.module.ldap.LdapModule:multiget("",\$FILTER, "title", \$TITLE, "mail", \$MAIL); ←⑤ }

① LDAP サーバ検索フィルタのテンプレート文

② \$FILTER の {\$} を\$USER\_ID の値に置換

③ 検索フィルタを\$FILTER と指定し、LDAP サーバに問い合わせ

④ \$PROXY\_AUTH\_RESULT の値が "TRUE" であるか否かを判断。"TRUE" の場合は⑤に進む

⑤ title、mail の属性値を LDAP サーバに問い合わせ、各々の属性値を \$TITLE、\$MAIL に代入する

## LDAP サーバに対してユーザーID とパスワードを指定しバインド認証を行う場合

\$SUFFIX\_DN=",DC=test,DC=local"; ←① \$USER\_ID=replace("CN={\$}",\$USER\_ID); \$ACCOUNT=addstring(\$USER\_ID,\$ SUFFIX\_DN); ←② \$PROXY\_AUTH\_RESULT=epson.proxy.module.ldap.LdapModule:bindauth(\$ACCOUNT,\$PASSWORD); ←③

① ユーザー DN の末尾とする DN 文字列を定義

② \$USERID に割り当てられた文字列と、\$SUFFIX\_DN に割り当てられた文字列を連結し \$ACCOUNT に代入

③ \$ACCOUNT と \$PASSWORD で、LDAP サーバへバインド認証を行い、認証結果を \$PROXY\_AUTH\_RESULT に代入

上記の例では、ユーザー認証情報で \$USER ID="u000aa" と指定されていた場合、\$ACCOUNT="CN=u000aa, DC=test,DC=local"; となります。

なお、bindauth 関数は、Kerberos V5 認証に対応していませんので、別の認証アルゴリズムを指定してください。 N [本書 13 ページ「認証方法の設定」](#page-12-0)

### Active Directoryに対してユーザーID、ドメイン名、パスワードを指定しバインド認証を行う場合

\$DOMAIN="test"; ←① \$ACCOUNT=replace("{\$}@",\$USER\_ID); ←② \$ACCOUNT=addstring(\$ACCOUNT,\$DOMAIN); ←③ \$PROXY\_AUTH\_RESULT=epson.proxy.module.ldap.LdapModule:bindauth(\$ACCOUNT,\$PASSWORD); ←④

① ドメイン名を定義

②、③ バインド認証用のアカウント名の文字列を生成

④ バインド認証

上記の例では、ユーザー認証情報で \$USER\_ID="u000aa" と指定されていた場合、\$ACCOUNT="u000aa@test"; となります。

なお、bindauth 関数は、Kerberos V5 認証に対応していませんので、別の認証アルゴリズムを指定してください。 N [本書 13 ページ「認証方法の設定」](#page-12-0)

#### 認証要求中の \$USER\_ID に「カード識別番号」が入り、マクロ処理でその「カード識別番号」を「ユー ザーID」に変換したい場合

※ データベースには、A 列をカード識別番号、B 列をユーザー ID とした CSV ファイルが、あらかじめインポートされ ているものとします。

\$SQL=replace( "A='{\$}'" , \$USER\_ID ); ←① \$TEMP=epson.proxy.module.database.DatabaseModule:contains( \$SQL ); ←② if(\$TEMP){ \$USER\_ID=epson.proxy.module.database.DatabaseModule:get(\$SQL,"B"); ←③  $BPROXY$  AUTH RESULT="TRUE": ← 4 }else{ \$PROXY\_AUTH\_RESULT="FALSE"; ←⑤ }

① データベースに問い合わせる検索文を作成

② データベースに該当するデータがあるか確認

3 該当データがあった場合に、\$USERID 変数をデータベースの B 列から取得したユーザー ID で上書き

③で \$USER\_ID に入力されたユーザー識別情報をもとに、さらに LDAP サーバにアクセスしてユーザー登録の有無を 確認したり、属性情報を取得したりすることも可能です。

#### マクロ関数一覧 equals( 文字列 A, 文字列 B) | 文字列 A と文字列 B が合致するかを調べ、合致する場合は TRUE を、そうでない場合は FALSE を返します。 例 \$X=equals( "AAA" , "BBB" ); 結果 変数 X に FALSE が代入されます。 contains( 文字列 A) 文字列 A で指定された変数が利用されているかを調べ、利用されている場合は TRUE を、そ うでない場合は FALSE を返します。 例 1 \$USER\_ID がプリンタ側から送られるユーザー認証情報の場合における \$X=contains( \$USER\_ID ); 結果 1 USER\_ID はユーザー識別情報として使われているので、変数 X を TRUE になります。 例 2 \$Y="xxxxx"; \$X=contains( \$Z ); 結果 2 変数 Z は使用されていないので、変数 X を FALSE になります。 startsWith(文字列 A,文字列 B); │ 文字列 A が文字列 B で開始されるかを調べ、開始されている場合は TRUE を、そうでない 場合は FALSE を返します。 例 \$X=startsWith( "ABCDE" , "AB" ); 結果 変数 X は TRUE になります。 endsWith( 文字列 A, 文字列 B); 文字列 A が文字列 B で終了しているかを調べ、終了している場合は TRUE を、そうでない 場合は FALSE を返します。 例 \$X=endsWith( "ABCDE" , "AB" ); 結果 変数 X は FALSE になります。 replace( 文字列 A, 文字列 B); 文字列 A 中の {\$} という表記を文字列 B で置き換えた文字列が返されます。 文字列 A 中に {\$} がない場合は、文字列 A をそのまま返します。 文字列 A 中に複数回 {\$} がある場合は、最初の {\$} のみが文字列 B で置き換えられます。 例 1 \$X=replace( "It is {\$} today." , "fine" ); 結果 1 変数 X は It is fine today. になります。 例 2 \$X=replace("It is rainy today.", "fine"); 結果 2 変数 X は It is rainy today. になります。 例 3 \$X=replace( "{\$} is {\$} today." , "It" ); 結果 3 変数 X は It is {\$} today. になります。 toUpper( 文字列 A, 文字列 B) 文字列を大文字にした文字列を返します。 小文字がない場合は、そのまま返します。 例 \$X=toUpper( "It is fine today." ); 結果 変数 X は IT IS FINE TODAY. になります。

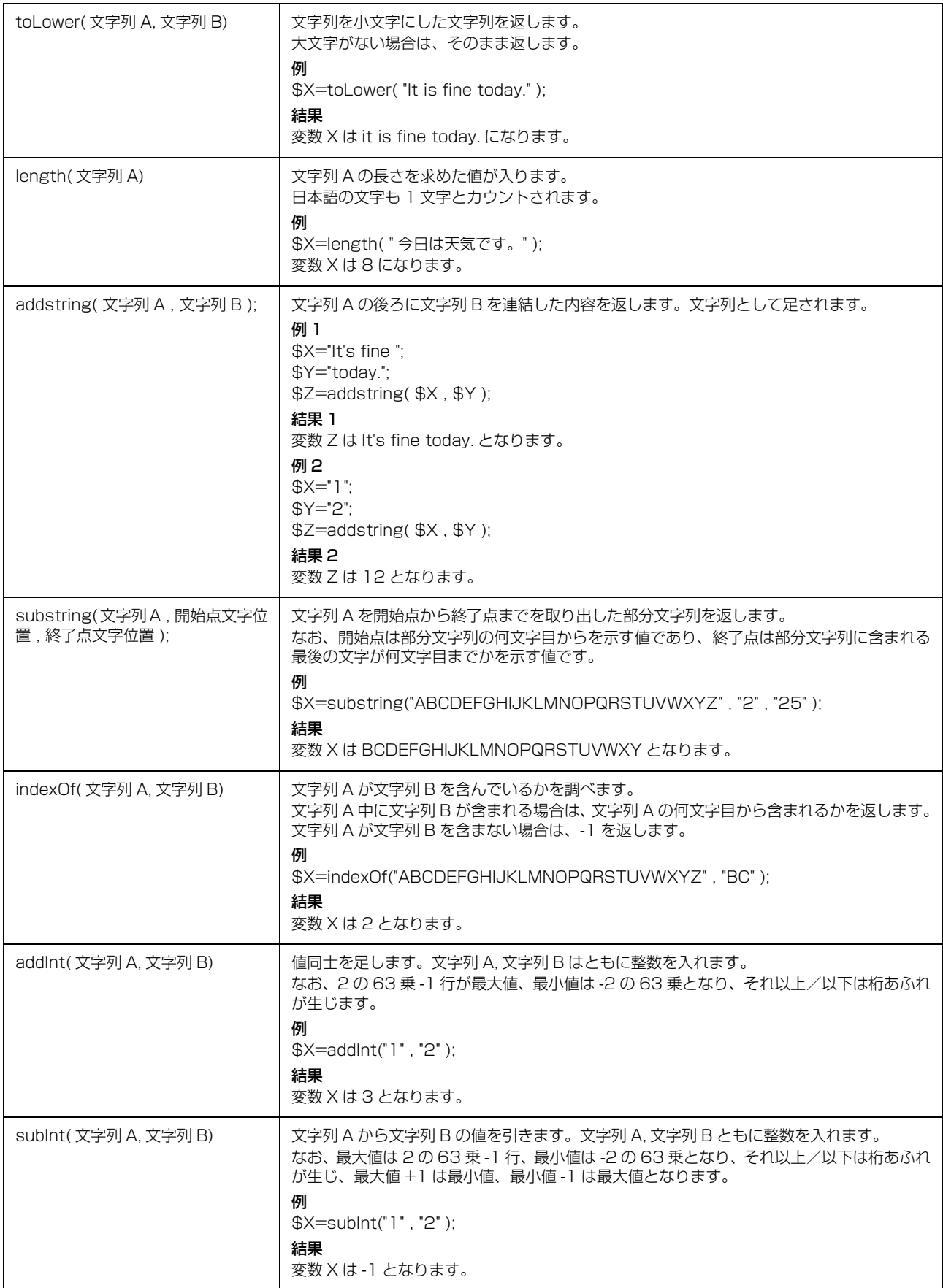

## <span id="page-45-0"></span>LdapModule のモジュール関数

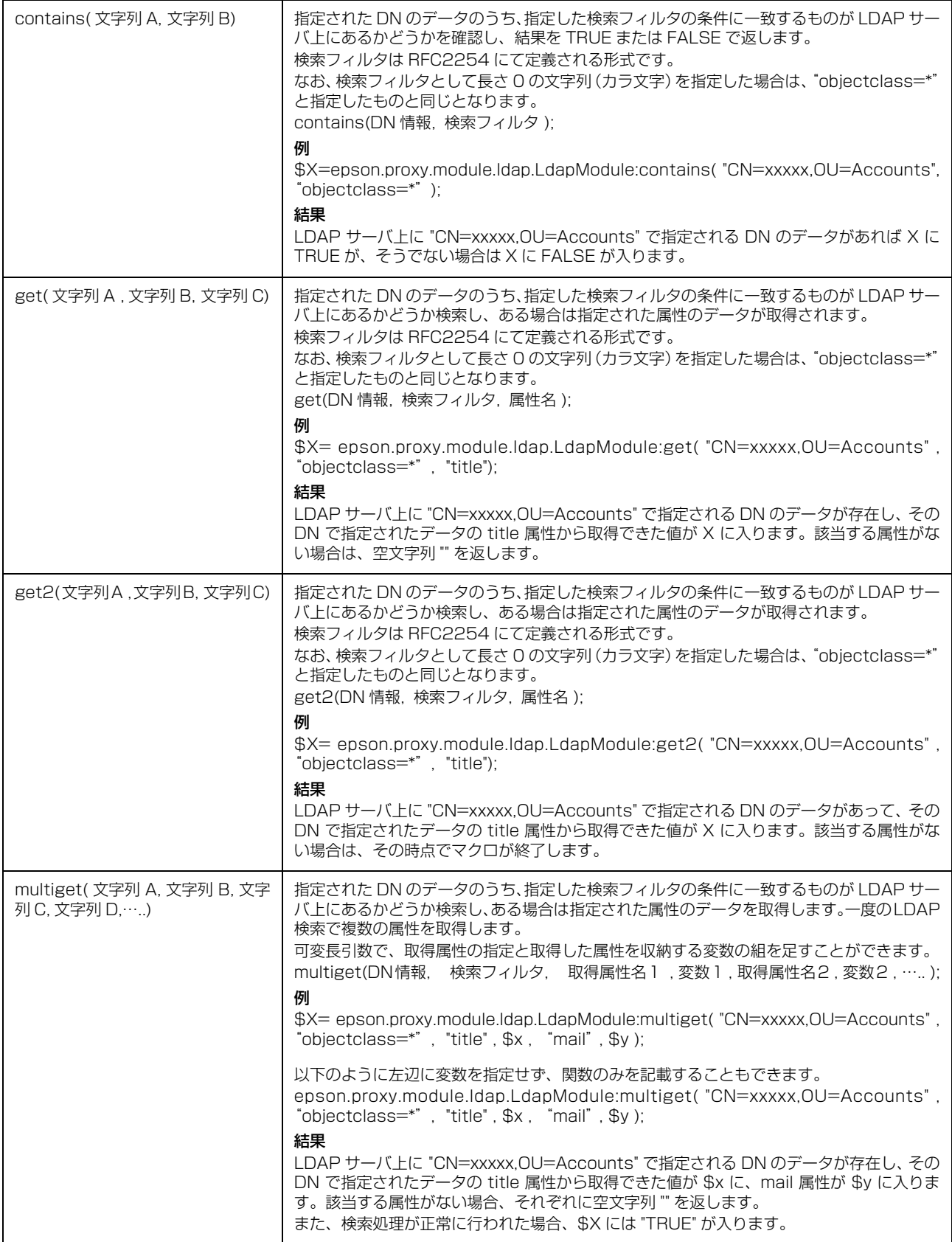

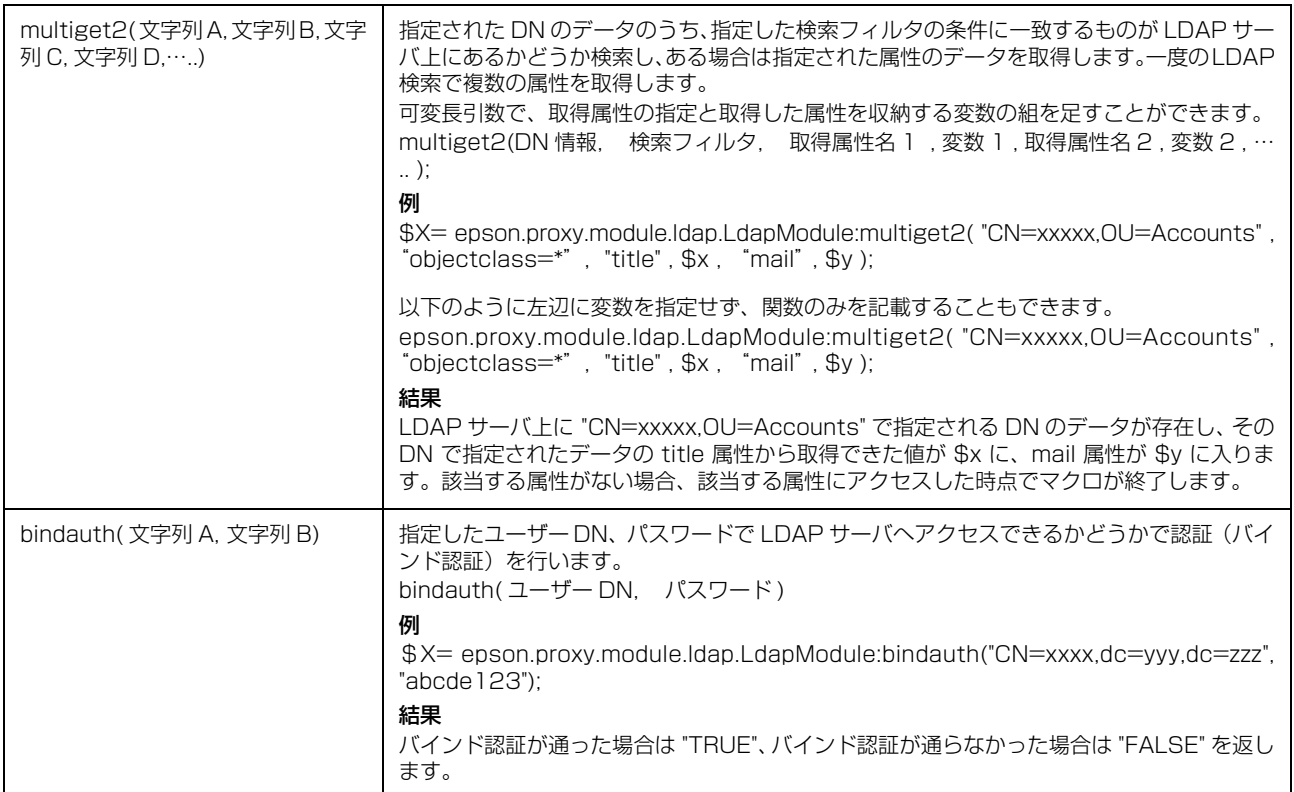

## DatabaseModule のモジュール関数

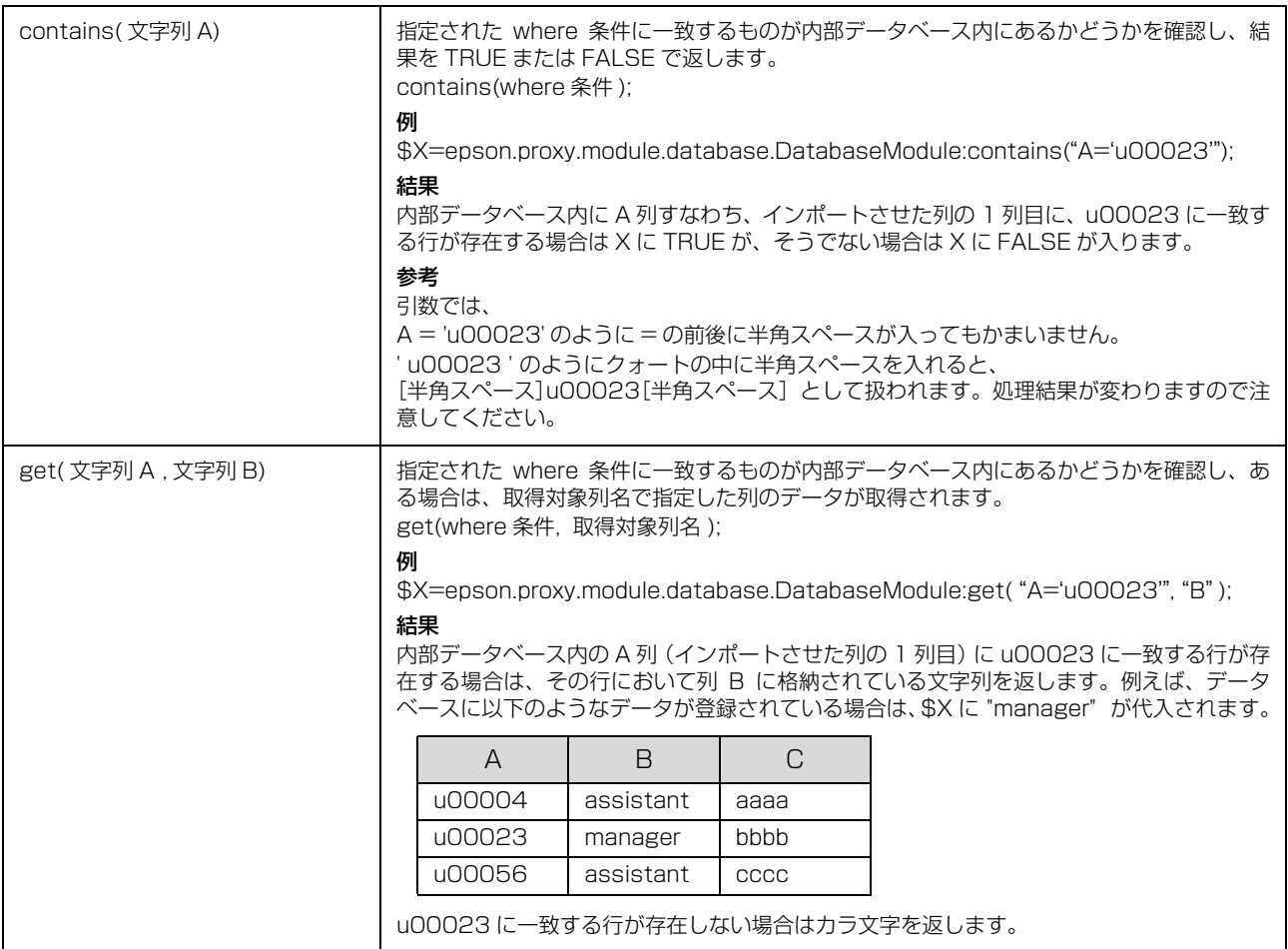

# <span id="page-47-0"></span>カスタム設定

認証プロキシサービスが参照する設定ファイルを、認証プ ロキシ管理で直接編集することができます。認証プロキシ 管理の画面で指定する設定も、カスタム設定で指定できま す。

以下の設定は、カスタム設定でのみ指定できます。

- 認証リクエスト受信用ポート番号 [proxy.receiving.port]
- LDAP サーバへのアクセスタイムアウトの設定 [ldap.connect.timeout]
- LDAP サーバにバイナリ形式で格納されている属性値 を、Base64 でエンコードされた文字列として取得す るための設定

[ldap.binary.access.attribute]

#### !重要!

- 設定ファイルは、認証用マクロ以外のあらゆる設定情報を 保持するファイルです。設定を誤ると、認証サービスが正 常に動作しないことがあります。編集は注意して行ってく ださい。
- 通常は、[カスタム設定]を用いず、他の各設定画面にて 設定を行ってください。

## (参考)

- 設定ファイルは暗号化されています。認証プロキシ管理を 使用しないと編集できません。
- 編集した設定ファイルは、「サービスへの設定反映」が行 われるまで有効になりません。

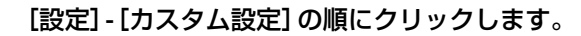

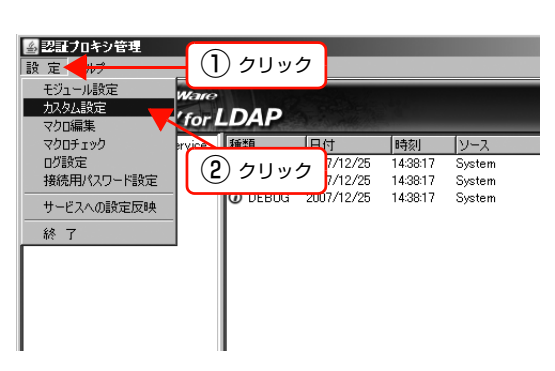

## 2 テキストを編集して [設定維持] をクリックし ます。

設定方法は、設定ファイルのコメントを参照してくだ さい。

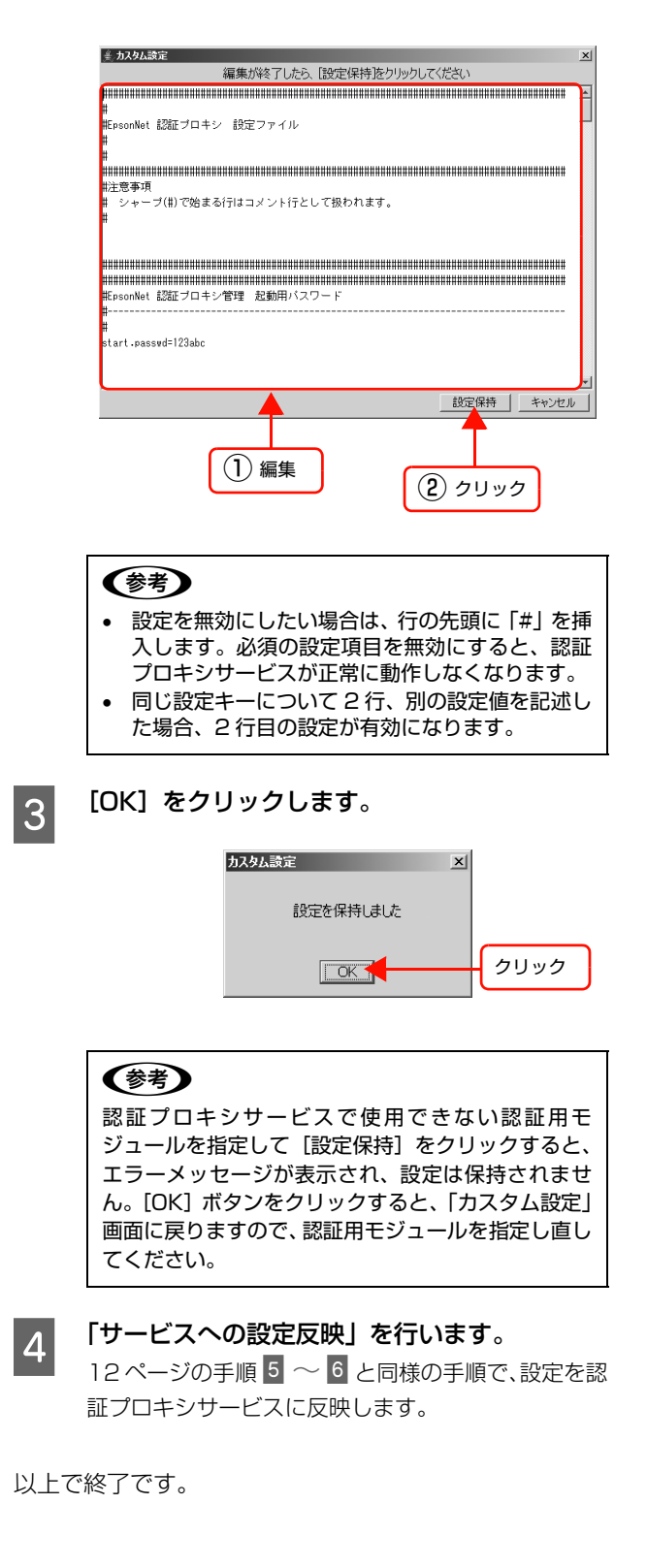

# <span id="page-48-1"></span><span id="page-48-0"></span>Offirio SynergyWare ID Print との連携

本製品は、エプソンの認証印刷システム「ID Print」と連携して運用できます。その場合の認証印刷の流れは下図の通り です。

ID Print と連携するには、プラグインが必要です。Offirio SynergyWare ID Print (Ver.1.5x)と連携する場合は、ソ フトウェア CD-ROM 内の [PLUGIN] - [Auth プロキシ] フォルダに収録されている取扱説明書 『Offirio SynergyWare ID Print 認証プロキシ for LDAP との連携について』(PDF)を参照してください。EepsonNet ID Print(Ver.1.0) と連携する場合は、エプソンのホームページからプラグインと取扱説明書をダウンロードしてください。

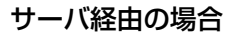

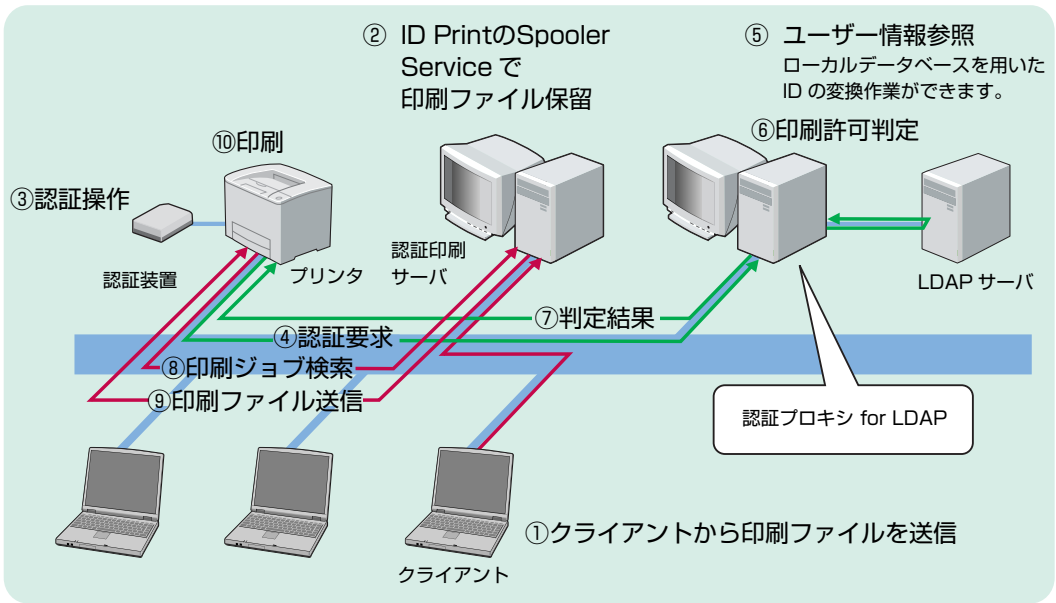

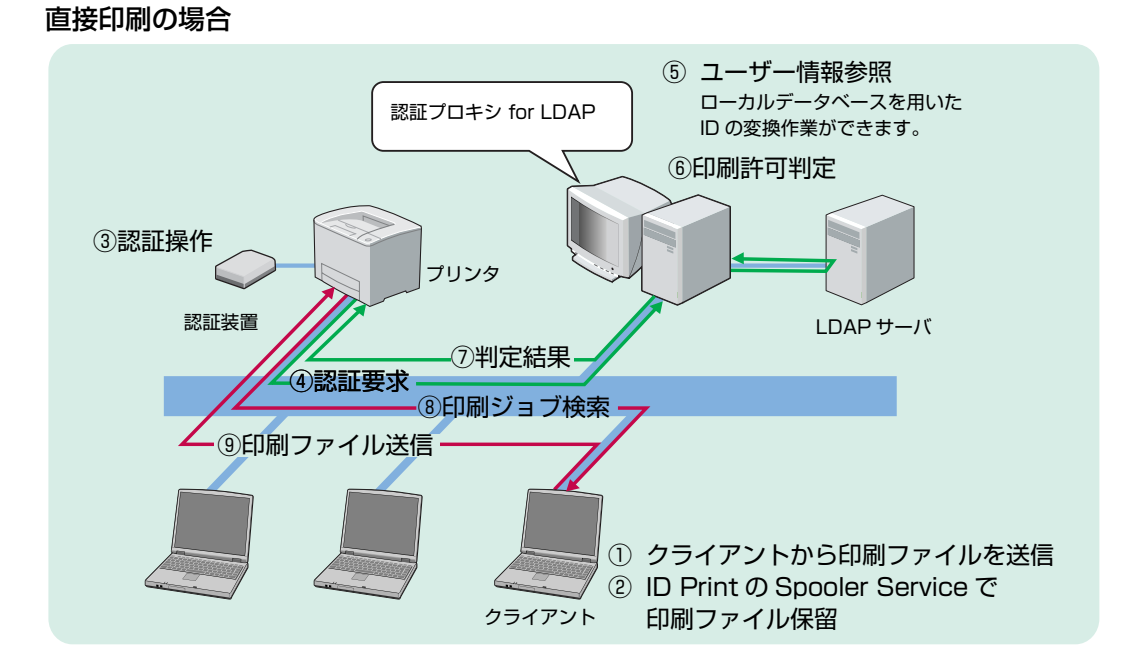

# <span id="page-49-1"></span><span id="page-49-0"></span>Offirio SynergyWare 認証プロキシ for MFP との連携

本システムは、Offirio SynergyWare 認証プロキシ for MFP(以下「認証プロキシ for MFP」)と連携して運用できます。

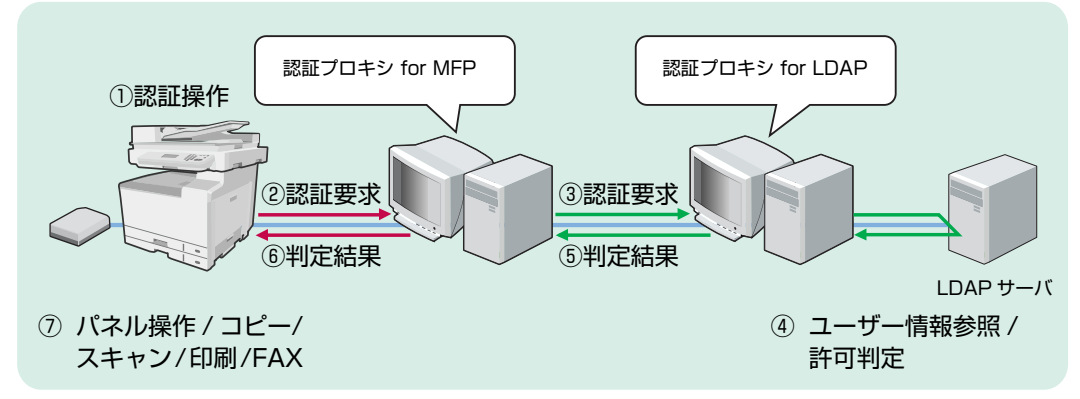

<sup>※</sup>認証プロキシ for MFP と認証プロキシ for LDAP は、同じコンピュータにインストールすることもできます。

# マクロサンプル

連携する場合は、以下のサンプルをもとにマクロを設定してください。

## Active Directory の場合

\$ROOT\_DN="dc=test,dc=local"; ←① \$DOMAIN="test.local"; ←② \$SEARCH\_FILTER=replace("sAMAccountName={\$}",\$USER\_ID); ←③ if( $CARD$ AUTH){ ←  $\rightarrow$  \$PROXY\_AUTH\_RESULT=epson.proxy.module.ldap.LdapModule:contains("",\$SEARCH\_FILTER); ←⑤ }else{ \$ACCOUNT=replace("{\$}@",\$USER\_ID); ←⑥ \$ACCOUNT=addstring(\$ACCOUNT,\$DOMAIN); ← ⑦  $$$ PROXY\_AUTH\_RESULT=epson.proxy.module.ldap.LdapModule:bindauth(\$ACCOUNT,\$PASSWORD); ←⑧ } if(\$PROXY\_AUTH\_RESULT){ epson.proxy.module.ldap.LdapModule:multiget("",\$SEARCH\_FILTER,"sAMAccountName",\$CN,"displayName",  $$DISPLAY$  NAME,"sn",\$SN,"givenName",\$GIVEN\_NAME,"homeDirectory",\$HOME\_DIRECTORY,"mail",\$MAIL); ←⑨ }

- ①、② ROOT\_DN とドメイン名を定義します。"" で囲まれている文字列は LDAP サーバの設定に合わせて変更してく ださい。
- ③ ユーザー ID 検索条件を \$SEARCH\_FILTER に設定します。"" で囲まれている文字列の「sAMAccountName」は 属性名です。LDAP サーバの設定に合わせて変更してください。
- ④ カード認証か否か判定します。
- ⑤ LDAP サーバにユーザー登録の有無を問い合わせます。
- ⑥、⑦ バインド認証用のアカウント名の文字列を生成します。
- ⑧ バインド認証を行います。

CS-9000 シリーズ(CS-9000/CS-9200)のみの環境で使用する場合は、⑥、⑦、⑧のみ記述してください。

⑨ ⑤または⑧で \$PROXY\_AUTH\_RESULT="TRUE" となった場合は、認証プロキシ for MFP と連携するためのユー ザー属性情報を取得します。

"sAMAccountName","displayName","sn","givenName","homeDirectory","mail" の文字列は属性名です。LDAP サーバの設定に合わせて変更してください。

## その他の LDAP サーバの場合

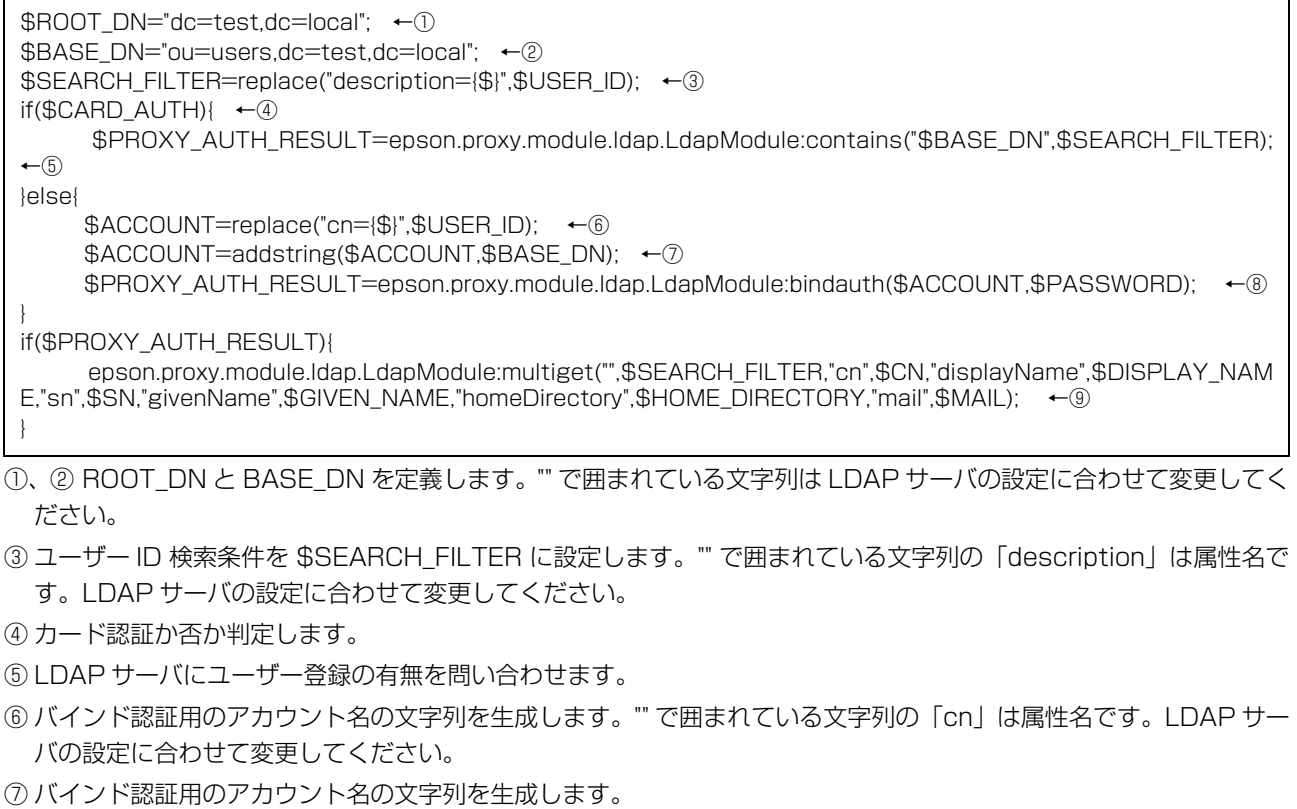

⑧ バインド認証を行います。

CS-9000 シリーズ(CS-9000/CS-9200)のみの環境で使用する場合は、⑥、⑦、⑧のみ記述してください。

⑨ ⑤または⑧で \$PROXY\_AUTH\_RESULT="TRUE" となった場合は、認証プロキシ for MFP と連携するためのユー ザー属性情報を取得します。

"cn","displayName","sn","givenName","homeDirectory","mail" の文字列は属性名です。LDAP サーバの設定に合 わせて変更してください。

# マクロチェック

マクロ文の動作確認をするには、[マクロチェック]で下記のように指定します。

- カード認証の場合 \$CARD\_AUTH="TRUE",\$USER\_ID="aaaauser"
- カード認証でない場合(パスワード認証の場合) \$CARD\_AUTH="FALSE",\$USER\_ID="aaaauser",\$PASSWORD="bbbbbbb"

\$USER\_ID、\$PASSWORD に割り当てる文字列は、ご利用の環境に応じて指定してください。

[マクロチェック]の方法は以下を参照してください。 N [本書 17 ページ「マクロチェック」](#page-16-0)

# <span id="page-51-0"></span>アンインストール

インストールしたソフトウェアは以下の手順で削除(アン インストール)できます。 アンインストールは Administrator 権限を持つユーザーがログオンした状態 で行ってください。

# (参考)

必要に応じて、次のファイルのバックアップを取っておいて ください。

- 設定ファイル
- マクロファイル
- cacerts ファイル (証明書インポートを行う場合)
- krb5.conf ファイル (Kerberos V5 認証を行う場合)
- データベースのエクスポート、CSV ファイル生成 -<br>(DatabaseModule を使用している場合)

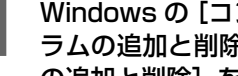

■ Windows の [コントロールパネル] で [プログ<br>- ラムの追加と削除] または [アプリケーション の追加と削除]をクリックします。

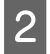

|2|| [EpsonNet 認証プロキシ] を選択して [変更と] 削除]をクリックします。

以上で終了です。

# <span id="page-51-1"></span>設定の初期化

本製品は以下の手順で設定を初期化できます。

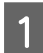

**1 本製品をアンインストールします。**<br>コ *G* [本書 52 ページ「アンインストール」](#page-51-0)

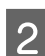

2 本製品をインストールします。 N [本書 8 ページ「インストール」](#page-7-0)

以上で終了です。